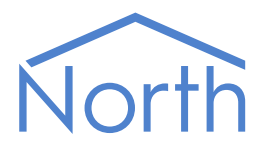

# ObVerse Manual: Advanced Processor

ObVerse is North's strategy language and is available within Commander and ObSys. It allows an engineer to define how equipment should link and interoperate.

ObVerse is available within ObSys in two areas: ObvProcessor and ObView.

This manual covers the extra features available within ObView – the advanced processor.

This document relates to the advanced processor within ObView v1.1

Please read the *ObVerse Manual: Standard Processor*, and *ObSys Tutorial* alongside this document, available from *[www.northbt.com](http://www.northbt.com/)*

# Contents

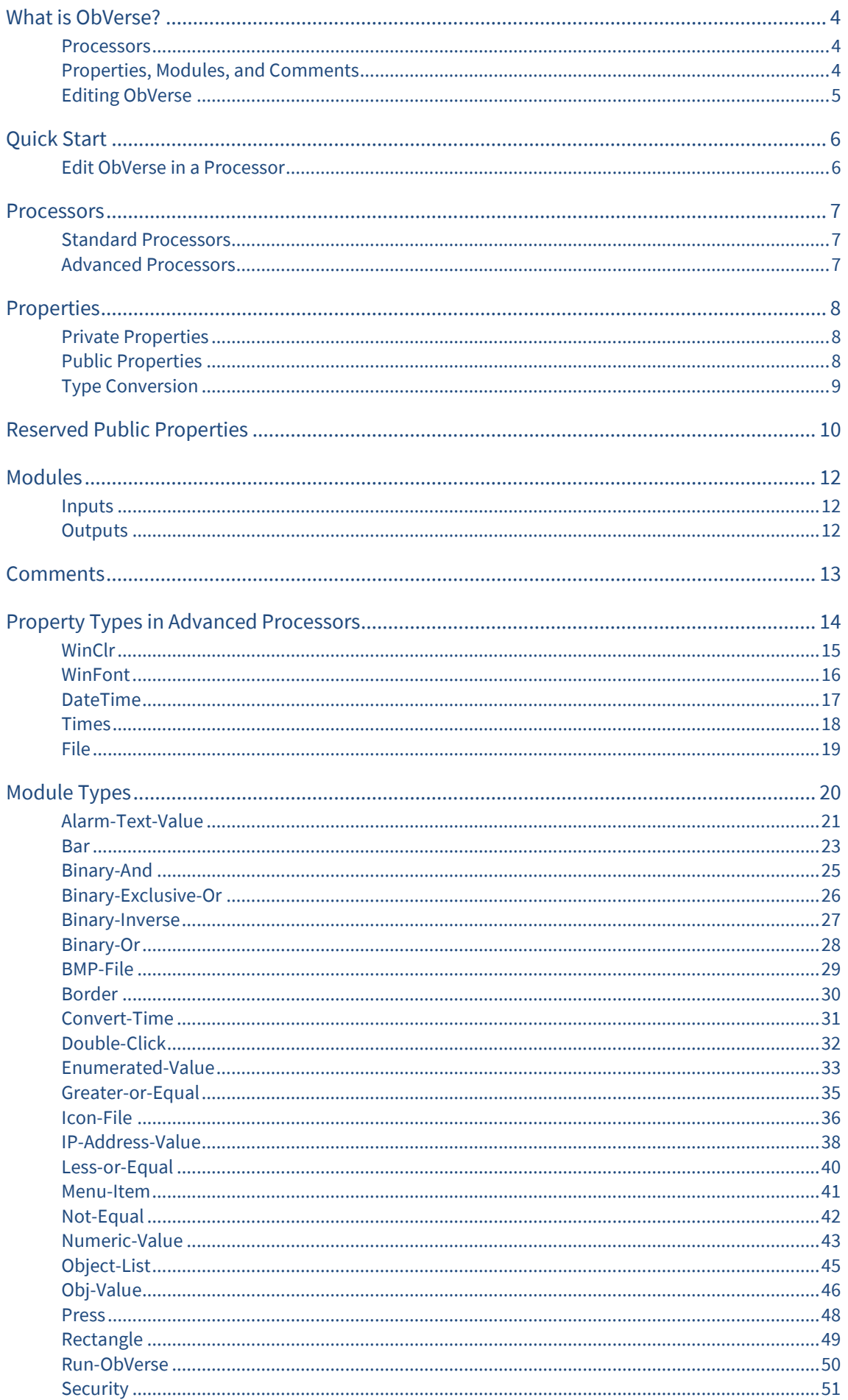

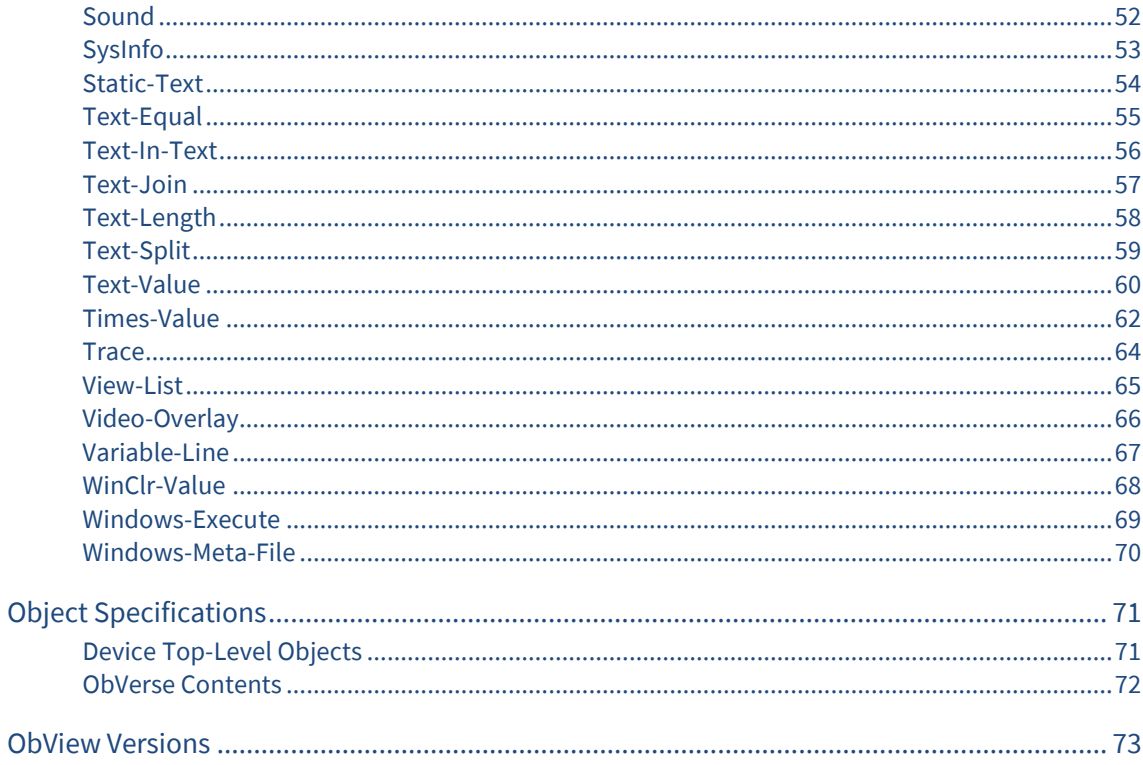

# <span id="page-3-0"></span>What is ObVerse?

Sometimes you need to do more than simply transfer a value from one object to another – you need to calculate something, delay something, or perform a more complex function on one or more values. North provides this flexibility with ObVerse, a cause-and-effect programming language.

ObVerse consists of a range of modules. The engineer selects particular modules and links them together to perform a desired strategy.

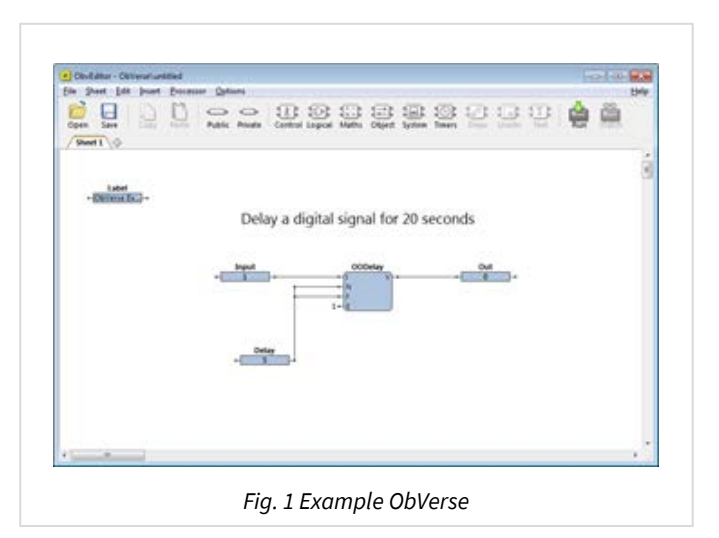

### <span id="page-3-1"></span>**Processors**

ObVerse strategy runs in an ObVerse processor within a device.

ObVerse processors come in two types:

- **Standard Processor** with logic, maths, and control modules
- **Advanced Processor** with the same features found in a standard processor, plus extended maths and logic, display, application execution, directory and file services, and user-defined modules.

Both Commander and ObServer (part of ObSys) contain several ObvProcessors, which are designed to run in a controller, and so support the standard features of ObVerse, including logic, maths, and timers.

ObView (part of ObSys) is designed to run alongside a PC screen, and so supports both the standard and advanced features of ObVerse, including drawing items on screen, user input from a screen, text manipulation, and engineer-defined modules.

The document ObVerse Manual – Standard Processor covers the standard features in both ObvProcessor and ObView.

This document ObVerse Manual - Advanced Processor covers the advanced features found only in ObView.

# <span id="page-3-2"></span>Properties, Modules, and Comments

ObVerse strategy consists of properties, modules and comments.

ObVerse properties are containers for storing data values and carry a value from one module to another or between the processor and other tasks in the system.

ObVerse modules perform an operation on one or more input values and calculate one or more output values. The module's inputs can be linked to properties to use their values, and the module's outputs can be linked to properties to store the calculated values.

Comments in ObVerse are short pieces of text used to explain ObVerse strategy and make it easier for others to understand.

# <span id="page-4-0"></span>Editing ObVerse

You can create and edit ObVerse strategy using North's ObvEditor application, installed as part of the ObSys software. ObvEditor provides drag-and-drop graphical editing of ObVerse, uploading and downloading of ObVerse strategy, and run-time monitoring of the strategy within the processor.

You can also create and edit ObVerse strategy using a text editor.

# <span id="page-5-0"></span>Quick Start

If necessary, install North Engineering software onto your PC. It is available from *[www.northbt.com](http://www.northbt.com/)*

## <span id="page-5-1"></span>Edit ObVerse in a Processor

- $\Box$  To edit ObVerse for a standard processor, follow these steps:
	- $\rightarrow$  Run the **Start Engineering** application
	- → If you are using a processor in the local PC, navigate to **ObServer**. If you are using a processor in Commander, navigate to **North IP Devices**, and select the required Commander.
	- Navigate to **Configuration**, and then select an **ObVerse Processor**
	- $\rightarrow$  Select **ObVerse** to start the ObvEditor application.

When ObvEditor application starts, it communicates with the associated processor, to determine its features, maximums, etc.

- $\Box$  To edit ObVerse for an advanced processor, follow these steps:
	- $\rightarrow$  Locate ObvEditor.exe within the Programs folder of the operating system
	- $\rightarrow$  Double-click to start the application

When ObvEditor application starts, it has no associated processor, so allows all modules to be inserted.

For more information on using ObvEditor, refer to the section 'Introduction to ObVerse Programming' in the *ObSys Tutorial Part 1*.

# <span id="page-6-0"></span>Processors

A processor runs ObVerse. There are two types of ObVerse processor: one supports a standard set of properties and modules, and the other supports a more advanced set.

## <span id="page-6-1"></span>Standard Processors

ObVerse standard processors perform essential control for a distributed system – and support modules for object reading and writing, maths, logic, and timing, as well as more advanced energy optimisations.

Commander has two ObVerse standard processors. Whenever Commander is powered-on, these processors run their ObVerse strategy continuously.

ObServer, the core of ObSys, has four ObVerse standard processors. When ObServer is running, these processors run their ObVerse strategy continuously.

The engineer can use the ObvEditor application to create and edit ObVerse strategy.

Each standard processor allows 1000 items within its strategy. These items are any combination of modules, properties and comments.

The engineer can use the ObvEditor application save the strategy as a text file, and to put the strategy into the processor.

# <span id="page-6-2"></span>Advanced Processors

ObVerse advanced processors provide all the functions of a standard processor, as well as extra maths, logic, drawing, text, and user input modules. An advanced processor also supports custom modules, which the engineer creates and uses as required.

ObSys includes an application called ObView, several copies of which can be run simultaneously. Each copy of ObView is an advanced processor.

Each copy of ObView can run the same or different ObVerse strategy file when it is started – this could be when Windows starts, when some ObVerse decides, or when the user decides.

The engineer may use ObView or the ObvEditor to create the ObVerse strategy files.

The ObView application, when it is started, is told which ObVerse text file to load and execute.

# <span id="page-7-0"></span>Properties

ObVerse properties are containers for storing data values. They can carry a value from one module to another, or between the processor and other tasks within the system – similar to a wire in an electronic circuit.

Properties have a data type, to define the type of value they hold – like a number or a text string. The range of types supported depends on the processor. For a complete list of the types supported by a standard processor, refer to the *Property Types in Standard Processors* section below. Properties sometimes hold values passing only between modules in the same processor. In ObVerse, we call these private properties, as their value is private to the processor.

Properties sometimes hold values passing between the processor an external task within the system. A task could be Essential Data, Data Transfer, Time Control, user action, or another ObVerse Processor; either in the same North device or another. In ObVerse, we call these public properties, as their value is publicly available.

A property may be assigned an initial value to use when the processor runs for the first time.

## <span id="page-7-1"></span>Private Properties

A private property holds a value as it passes between modules. One module assigns a value to it, and one or more modules use this value (Fig. 2). The property's value is not available outside the processor.

A private property's reference must start with a lowercase character. The editor usually assigns the reference automatically, as the character 'p' followed by a number*.*

The engineer should link a module output to a property's left-side connector: the module will then store its output in that property.

The engineer should link a module input to a property's right-side connector: the module will then use the value stored in the property for its input, when it is performing its operation.

# <span id="page-7-2"></span>Public Properties

A public property holds a value that both modules and external tasks can access.

A public property must have a reference that starts with an uppercase character. This reference also becomes the object reference used by external tasks to access the value from the ObVerse processor.

External tasks can read the value of a public property, and if adjustable, write the value. A property becomes adjustable by an external task when a module is not assigning a value to it within ObVerse.

The engineer may link a module output to the property's left-side connector: the module will then store its output in that property.

If the left-side connector is not linked to a module, the property becomes adjustable by an external task, and would hold its initial value until a task wrote a new value into it.

The engineer may link a module input to the property's right-side connector, the property will then provide the input value to the module when it is performing its operation.

When inserting a public property, in addition to an initial value and reference, other parameters may be included to help describe the property to an external task. These vary depending on the data type, but could include a label, high and low value limits, read rates, etc.

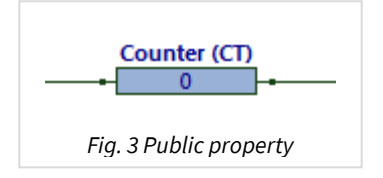

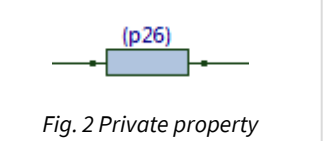

In the example public property shown above (Fig. 3), the reference has been set to 'CT', the label has been set to 'Counter', and its initial value is '0'. Because both left and right-hand sides are linked (but not fully shown), a module to the left will write a value into the property (overwriting the initial value), and a module (or more) to the right will use the value.

For more information on accessing public properties from an external task, refer to the ObVerse object within the *Commander Manual* document.

# <span id="page-8-0"></span>Type Conversion

If a module assigns a value of one type into a property of a different type, the module automatically converts the value to the type required by the property. Similarly, if a module input reads a value from a property of another type, the module will automatically convert the value to that required by the module input.

# <span id="page-9-0"></span>Reserved Public Properties

The processor reserves some property references within ObVerse for special purposes.

These properties are used by the ObVerse processor (ObView) as a way to integrate with other tasks, and the platform itself. ObView is a Windows application, and supports visible items in ObVerse

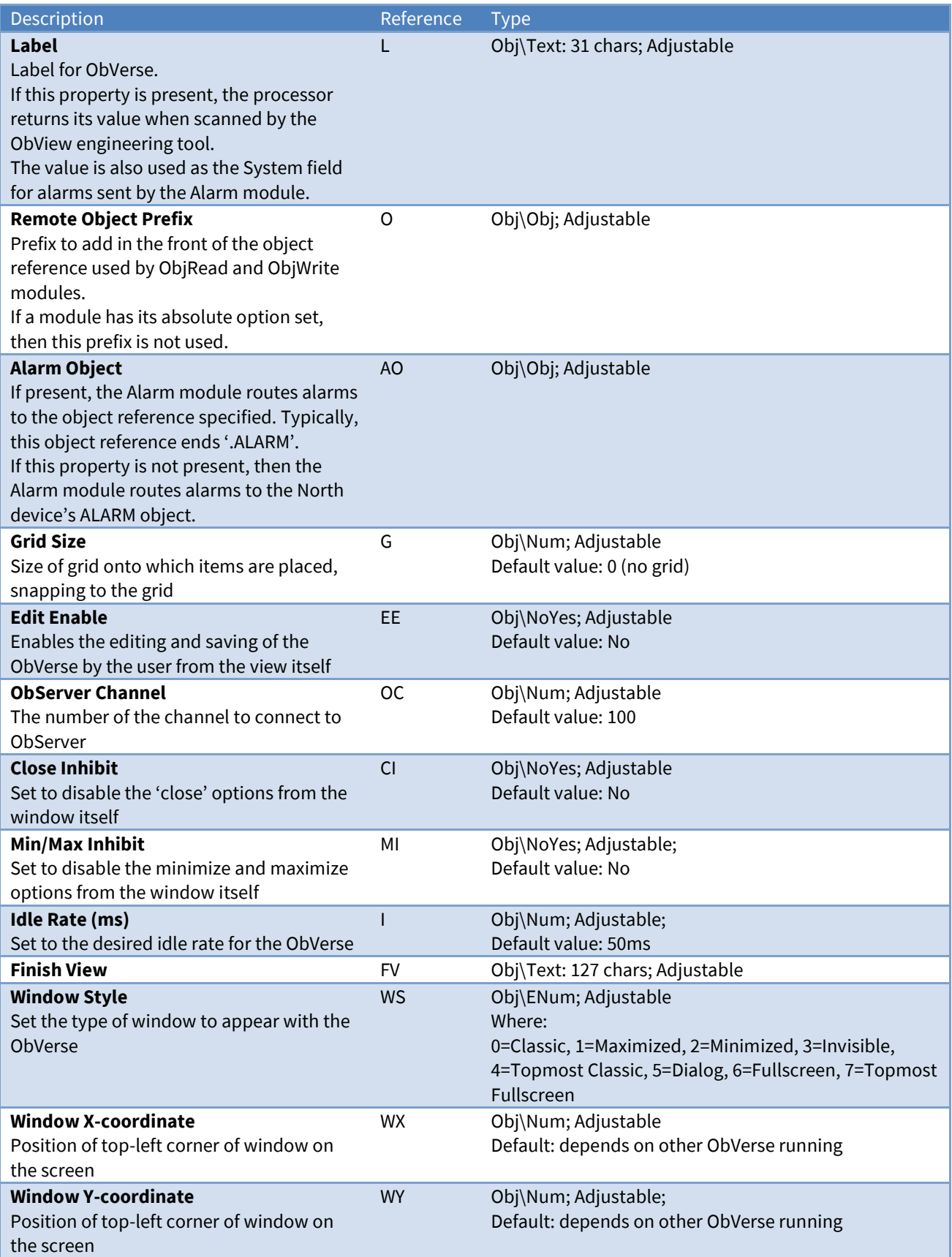

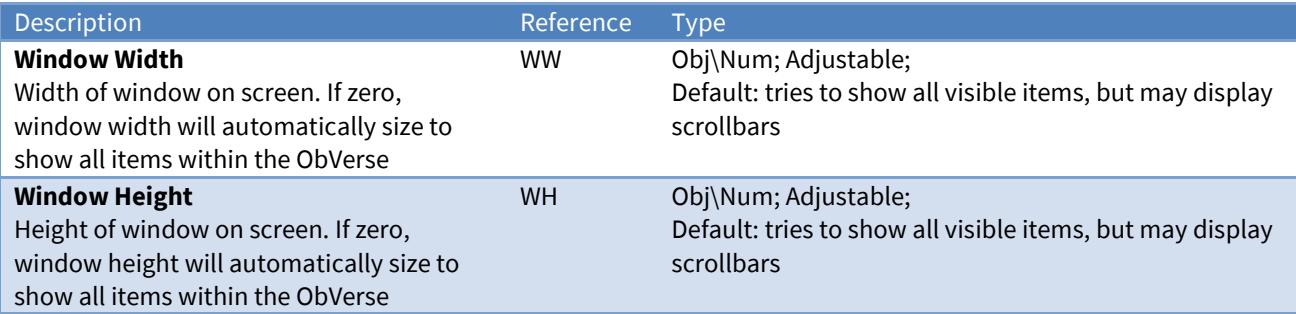

# <span id="page-11-0"></span>Modules

Modules calculate values. They take one or more inputs and calculate one or more outputs.

Different modules are available to perform different operations. The range of modules supported depends on the processor. For a complete list of the modules supported by a standard processor, refer to the *Module Types* section below.

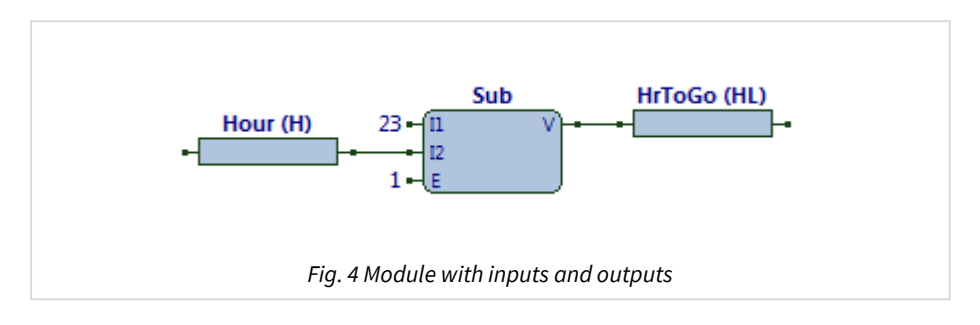

### <span id="page-11-1"></span>Inputs

Each module has one or more inputs. The engineer can leave the input set to its initial value; set its value to a constant; link it to a property (perhaps from the output of another module); or link it to an Essential Value.

The example strategy above (Fig. 4) shows a subtract module (Sub) with its three inputs – I1, I2, and E. Input I1 has been set to the constant value '23', input I2 has been linked to property H and uses the property's value, and input E has been set to the constant value '1' (the default value).

The engineer may link several module inputs to a property, if those modules all need to use its value.

## <span id="page-11-2"></span>**Outputs**

Each module has one or more outputs. The engineer can ignore an output if it is not needed; connect it to a property (so it can be used as input to another module); or connect it to an Essential Value.

The module will update the property or Essential Value whenever it calculates a new value.

The example strategy above (Fig. 4) shows a subtract module (Sub) with its one output – V. Output V has been linked to property HL, so stores its output value in that property.

Only one module can write to a particular property, otherwise it becomes difficult to understand which value the property holds at any time.

# <span id="page-12-0"></span>Comments

A comment is a short piece of text added to help understand the design of a piece of strategy (Fig. 5). They are optional, but we recommend they are used – it is surprising how quickly we all forget how our strategy works (or should work).

In ObvEditor, a comment can be set as a title, and shown in large text.

You can also use the different sheets, along with a descriptive title, to organise your ObVerse. Public properties should be labelled too, as this will also aid understanding.

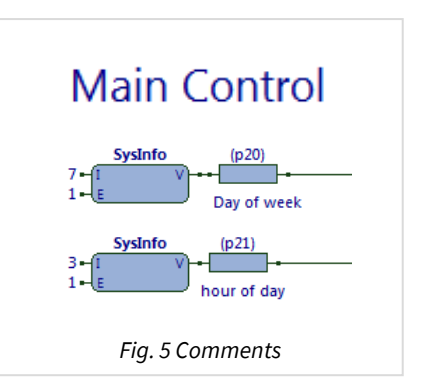

# <span id="page-13-0"></span>Property Types in Advanced Processors

A property within a processor must have a unique reference and a type. All ObVerse processors support the following types of properties:

*ENum Float NoYes Num Obj OffOn Text*

Refer to the *ObVerse Manual: Standard Processor* document for more information.

The ObVerse advanced processor additionally supports the following types of properties:

*[WinClr](#page-14-0) [WinFont](#page-15-0) [DateTime](#page-16-0) [Times](#page-17-0) [File](#page-18-0)*

Other value types can be handled by using a Text property.

# <span id="page-14-0"></span>WinClr

Object Type: *[Obj\WinClr]*

A WinClr object holds a colour value, as a numeric value. Available only in Advanced processors.

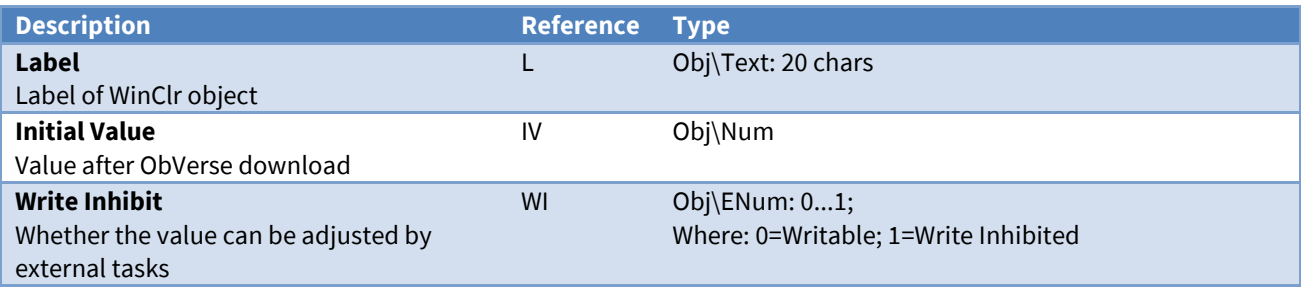

### <span id="page-15-0"></span>WinFont

#### Object Type: *[Obj\WinFont]*

A WinFont object holds a font name and size as a text value. Available only in Advanced processors.

The text has the format <font> <size>, where <font> is the name of a font, and size is either the point size, or an asterisk to mean the size of font is to be chosen when an item is drawn.

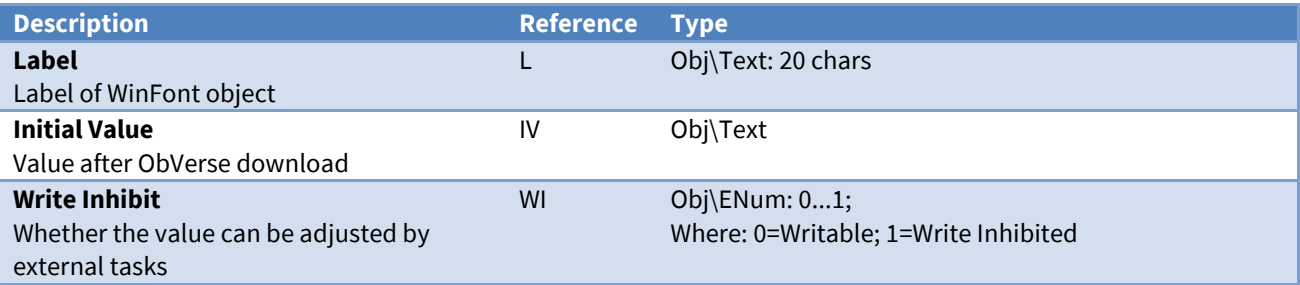

# <span id="page-16-0"></span>DateTime

Object Type: *[Obj\DateTime]*

A DateTime object holds a date and time, and represent a point-in-time. Available only in Advanced processors.

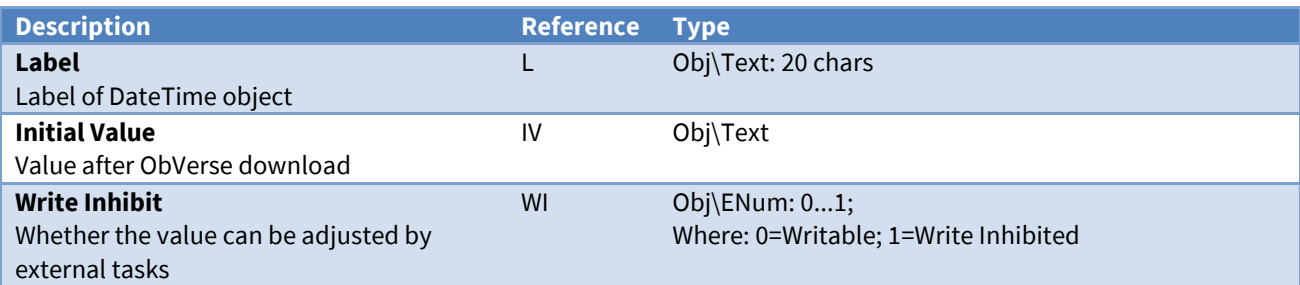

## <span id="page-17-0"></span>Times

### Object Type: *[Obj\Times]*

A Times object holds a series of start-stop times, particular to a single day. Available only in Advanced processors.

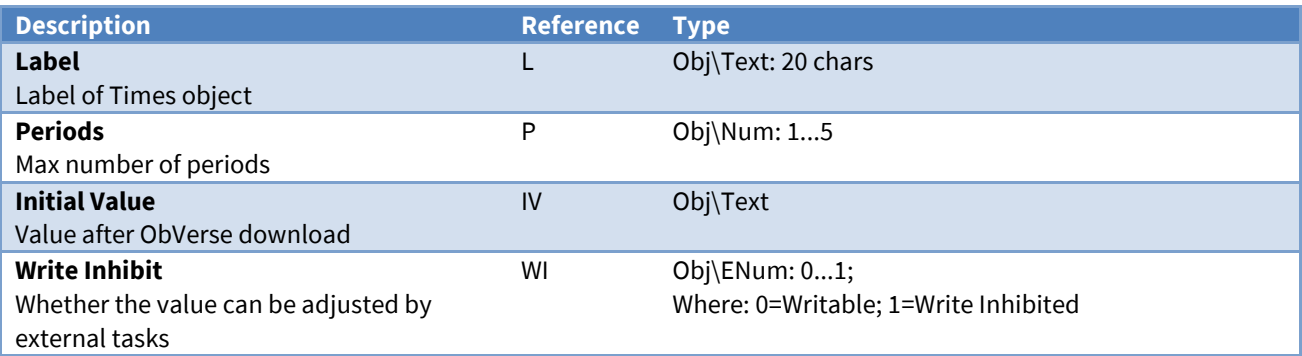

### <span id="page-18-0"></span>Object Type: *[Obj\File]*

A File object holds a local file name, including any drive and folder name, sufficient to identify a file. Available only in Advanced processors.

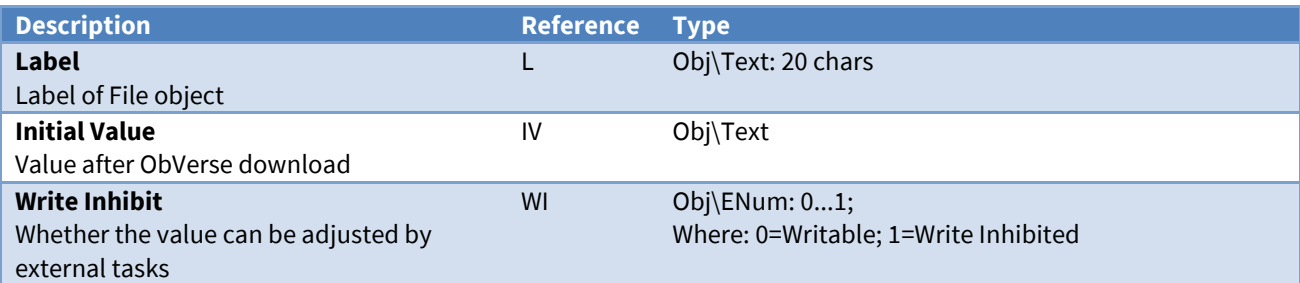

# <span id="page-19-0"></span>Module Types

#### The ObVerse advanced processor supports the following modules:

#### Maths

*[Binary-And](#page-24-0) [Binary-Inverse](#page-26-0) [Binary-Or](#page-27-0) [Binary-Exclusive-Or](#page-25-0)*

### Logic

*[Greater-or-Equal](#page-34-0) [Less-or-Equal](#page-39-0) [Not-Equal](#page-41-0)*

### System

*[Convert-Time](#page-30-0) [Object-List](#page-44-0) [Run-ObVerse](#page-49-0) [Security](#page-50-0) [Sound](#page-51-0) [System-Information](#page-52-0) [View-List](#page-53-0) [Windows-Execute](#page-65-0)*

### Draw

*[Alarm-Text-Value](#page-20-0) [Bar](#page-22-0) [BMP-File](#page-28-0) [Border](#page-29-0) [Enumerated-Value](#page-32-0) [Icon-File](#page-35-0) [IP-Address-Value](#page-37-0) [Menu-Item](#page-40-0) [Numeric-Value](#page-42-0) [Obj-Value](#page-45-0) [Rectangle](#page-48-0) [Static-Text](#page-53-0) [Text-Value](#page-59-0) [Times-Value](#page-61-0) [Trace](#page-63-0) [Video-Overlay](#page-65-0) [Variable-Line](#page-66-0) [WinClr-Value](#page-67-0) [WMF-File](#page-69-0)*

User Input *[Double-Click](#page-31-0) [Press](#page-47-0)*

#### Text

*[Text-Equal](#page-54-0) [Text-In-Text](#page-55-0) [Text-Join](#page-56-0) [Text-Length](#page-57-0) [Text-Split](#page-58-0)*

# Alarm-Text-Value

<span id="page-20-0"></span>Object Type: *[Obv\AlarmText]*

The Alarm-Text-Value module displays, and optionally allows changes to, an alarm text value.

The value is drawn within a specified rectangle. If not inhibited, the user can click on the value, at which point a dialog window appears to allow them to select a new value. The new value is available for use as necessary.

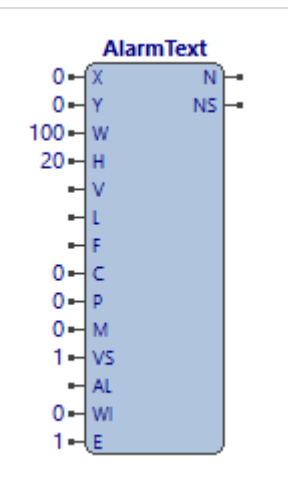

*Fig. 6 AlarmText Module*

The module contains the following sub-objects:

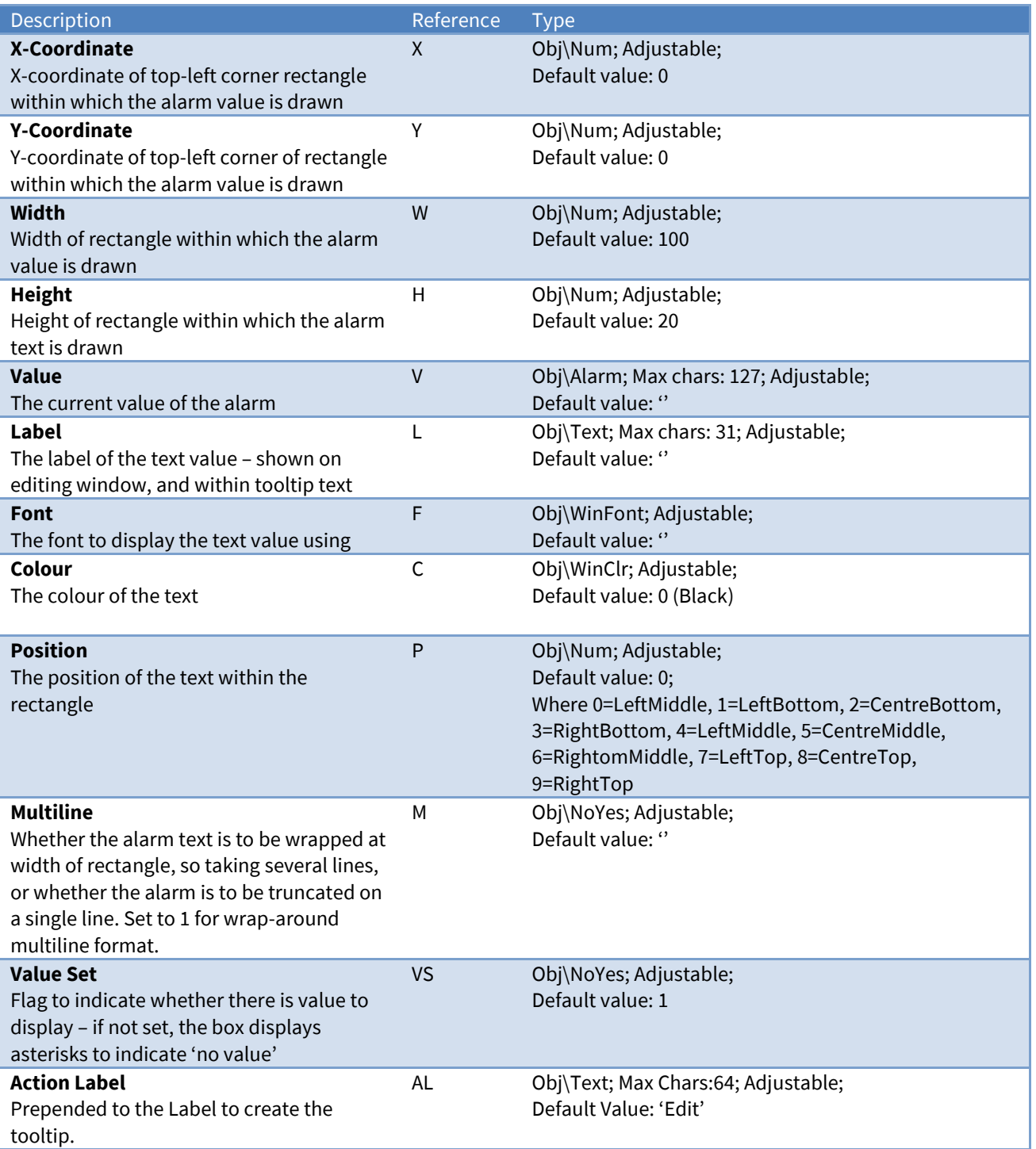

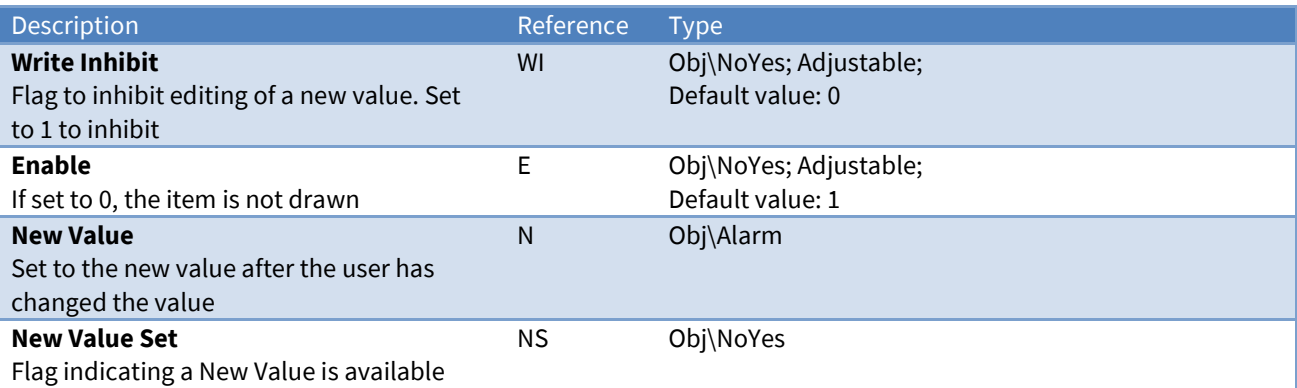

### Screen Appearance

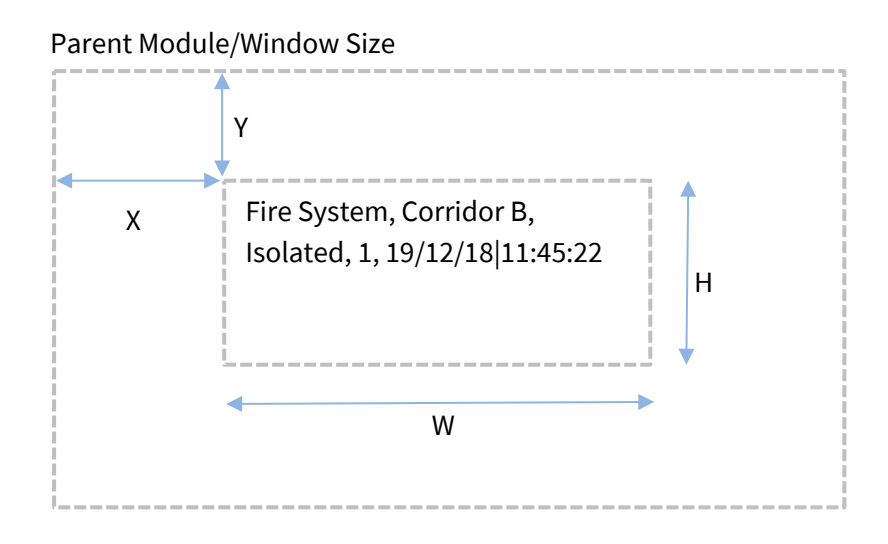

The example shows an alarm 'Fire System|Corridor B|Isolated|1|19/12/18|11:45:22' shown in a rectangle with Multiline set to 'Yes'

### Related Modules

*[Enumerated-Value](#page-53-0)*, *[IP-Address-Value](#page-53-0)*, *[Numeric-Value](#page-53-0)*, *[Text-Value](#page-54-0)*, *[WinClr-Value](#page-67-0)*, *[Times-Value](#page-61-0)*

<span id="page-22-0"></span>Bar

Object Type: *[Obv\Bar]*

The Bar module draws a dynamic bar, either horizontally or vertically. This could be used to represent a tank fill level, or a thermometer temperature level.

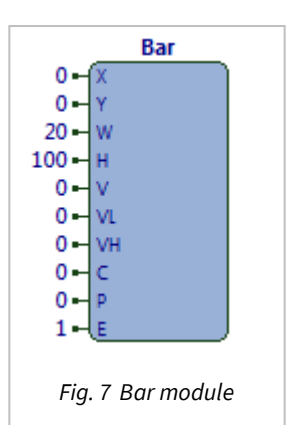

It contains the following sub-objects:

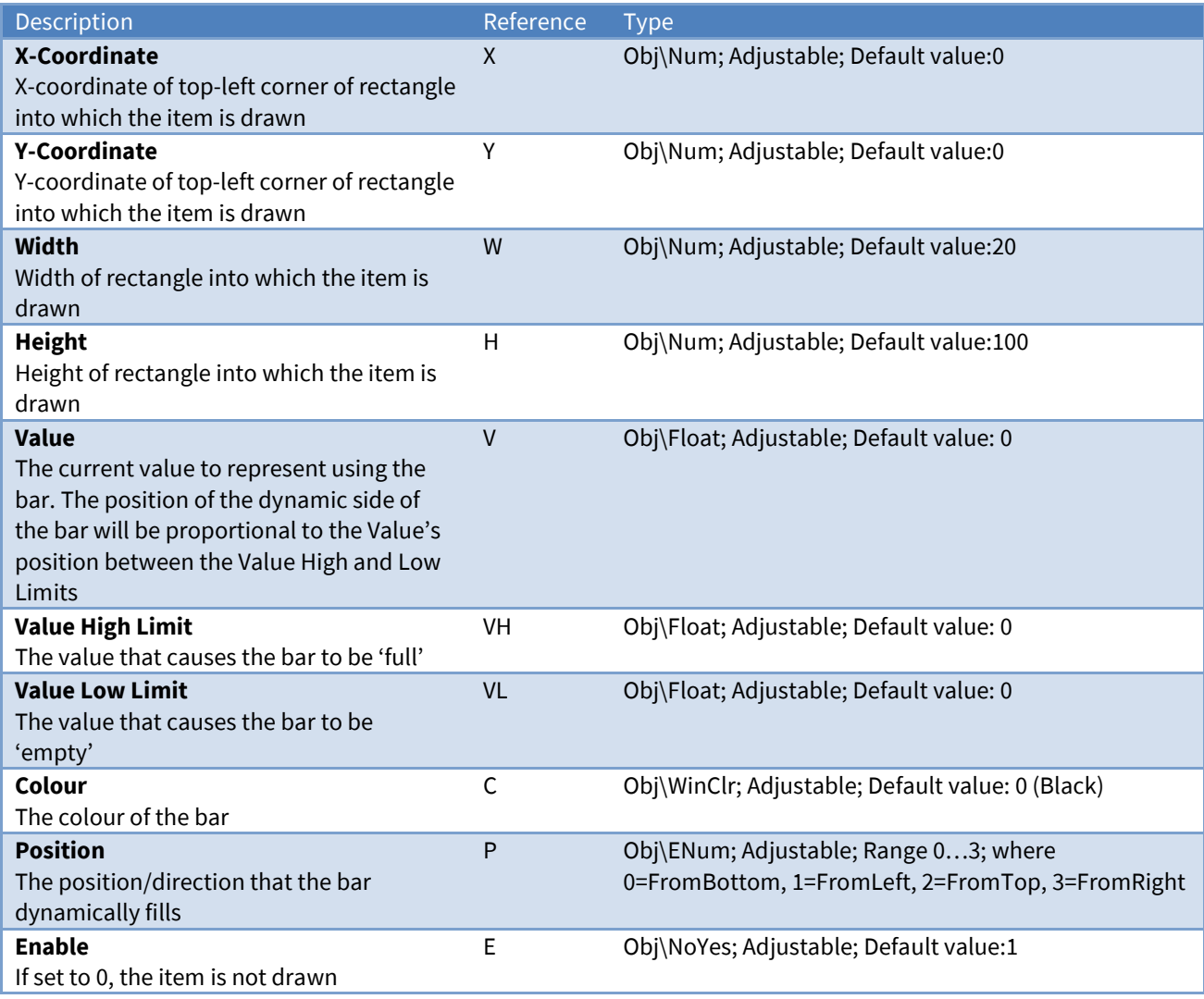

### Screen Appearance

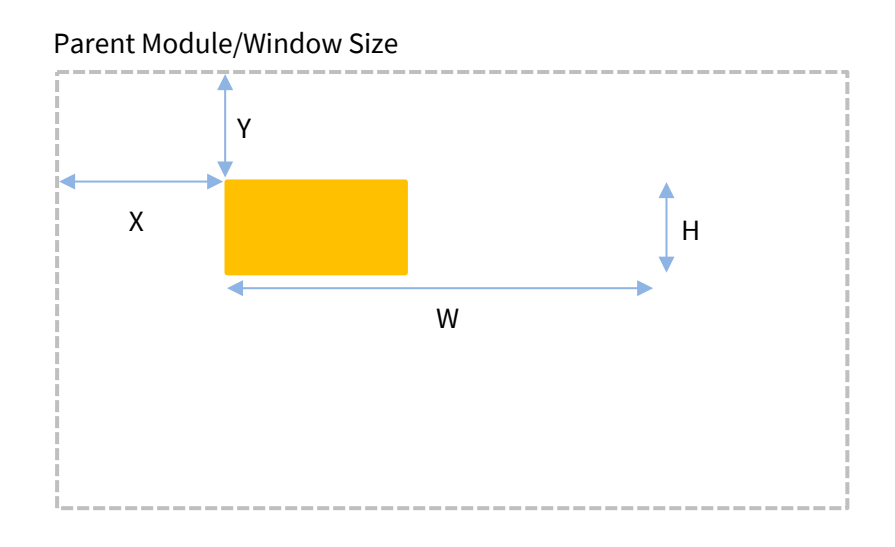

The example shows a **Bar** with a **Value Low Limit** set to '0', a **Value High Limit** set to '100', a **Value** set to '40', **Colour** set to orange, and **Position** set to 'FromLeft' – the rectangle is filled 40/100 from the left side.

Related Modules

*[Trace](#page-63-0)*, *[Variable-Line](#page-66-0)*

## <span id="page-24-0"></span>Binary-And

Object Type: *[Obv\BAnd]*

The Binary-And module 'ands' together two numbers. The numbers are converted to 16-bit binary values, the corresponding bits are 'and'ed, and the result is converted back to a number.

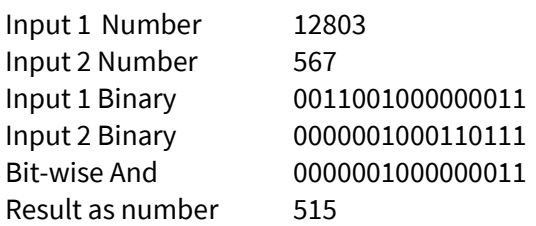

#### It contains the following sub-objects:

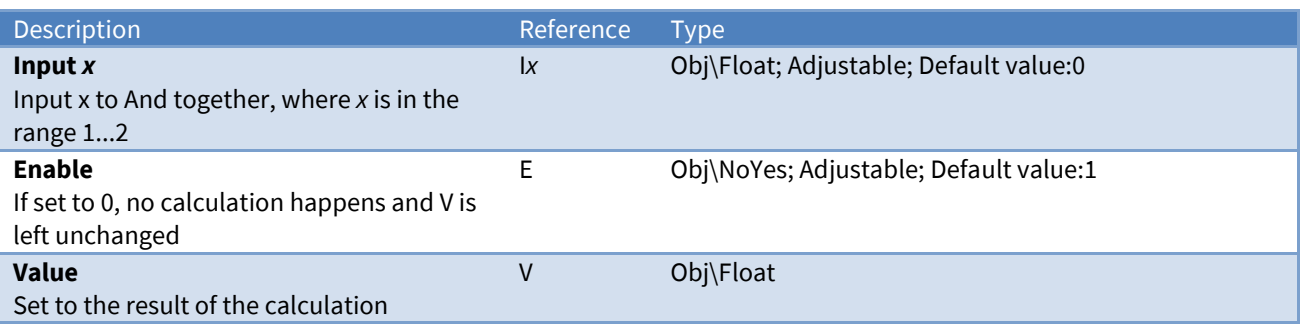

### Example

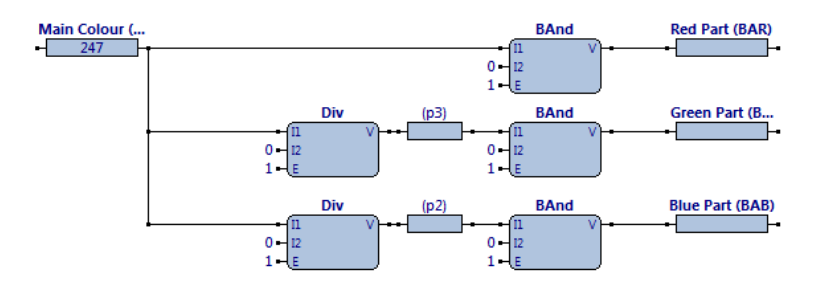

#### This strategy determines the different colour components of a Main colour, by dividing and and'ing.

### Related Modules

*[Binary-Or](#page-27-0)*, *[Binary-XOr](#page-28-0)*, *[Binary-Inverse](#page-25-0)*

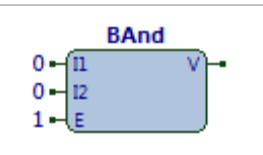

*Fig. 8 Band module*

# <span id="page-25-0"></span>Binary-Exclusive-Or

Object Type: *[Obv\BXOr]*

The Binary-Exclusive-Or module 'xor's together two numbers. The numbers are converted to integers, then to 16-bit binary values, the corresponding bits are 'xor'ed, and the result is converted back to a number.

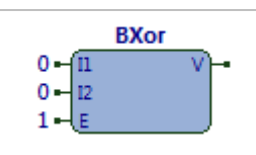

*Fig. 9 BXOr module*

Input 1 Number 12803 Input 2 Number 567 Input 1 Binary 0011001000000011 Input 2 Binary 0000001000110111 Bit-wise Exclusive Or 0011000000110100 Result as number 12340

#### It contains the following sub-objects:

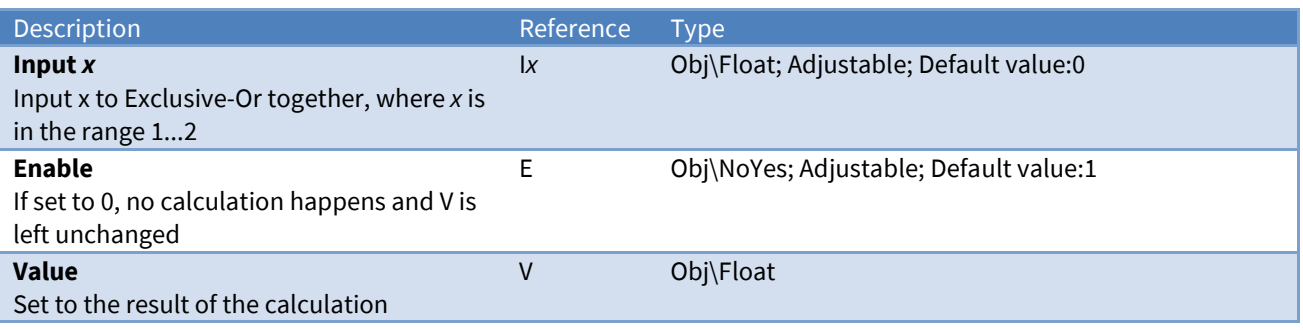

### Related Modules

*[Binary-Or](#page-27-0)*, *[Binary-And](#page-20-0)*, *[Binary-Inverse](#page-25-0)*

## <span id="page-26-0"></span>Binary-Inverse

Object Type: *[Obv\BInv]*

The Binary-Inverse module inverts a number. The number is converted to an integer, as 16-bit binary value, the corresponding bits are inverted, and the result is converted back to a number.

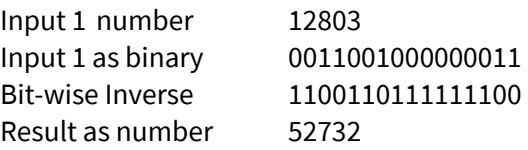

It contains the following sub-objects:

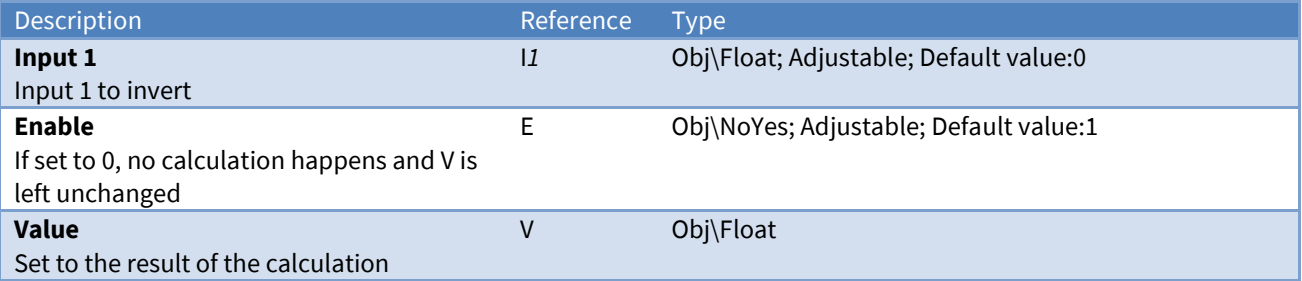

### Related Modules

*[Binary-Or](#page-27-0)*, *[Binary-XOr](#page-28-0)*, *[Binary-And](#page-20-0)*,

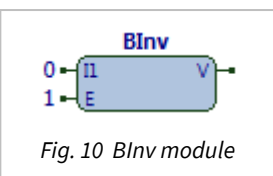

<span id="page-27-0"></span>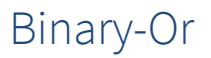

Object Type: *[Obv\BOr]*

The Binary-Or module 'or's together two numbers. The numbers are converted to integers, then to 16-bit binary values, the corresponding bits are 'or'ed, and the result is converted back to a number.

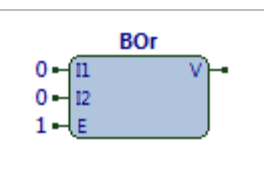

*Fig. 11 BOr module*

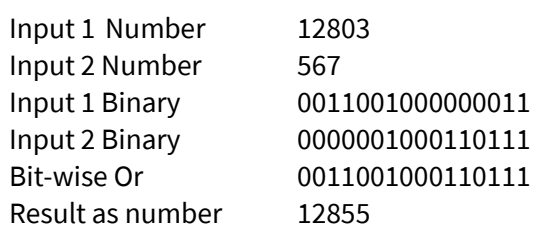

#### It contains the following sub-objects:

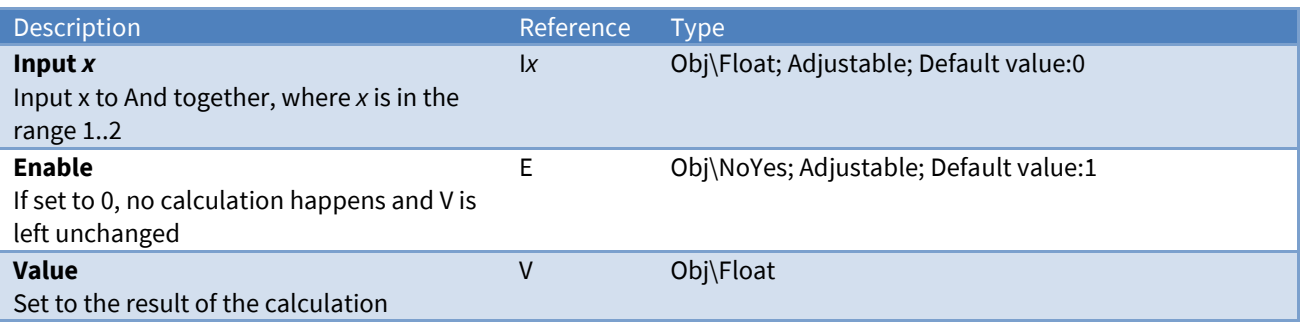

### Example

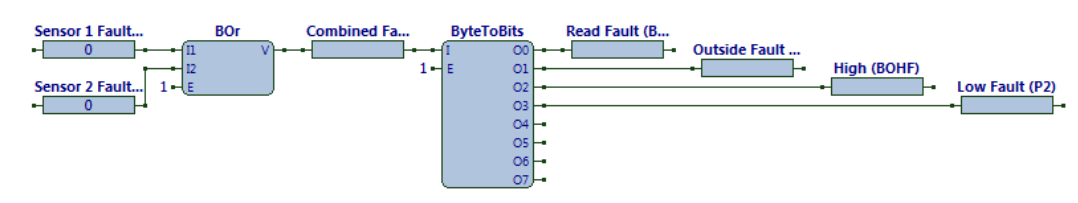

This strategy combines fault-bytes from two sensors, before splitting the result to analyse individual bits.

#### Related Modules

*[Binary-And](#page-20-0)*, *[Binary-XOr](#page-28-0)*, *[Binary-Inverse](#page-25-0)*

### <span id="page-28-0"></span>BMP-File

Object Type: *[Obv\BMPFile]*

The BMP-File module draws a .BMP file. Bitmap (BMP) files are the fundamental bitmap files within Windows and are supported by popular Windows-based creation/editing applications.

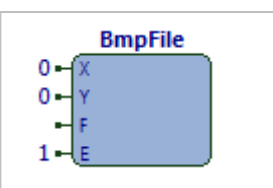

*Fig. 12 BMPFile module*

It contains the following sub-objects:

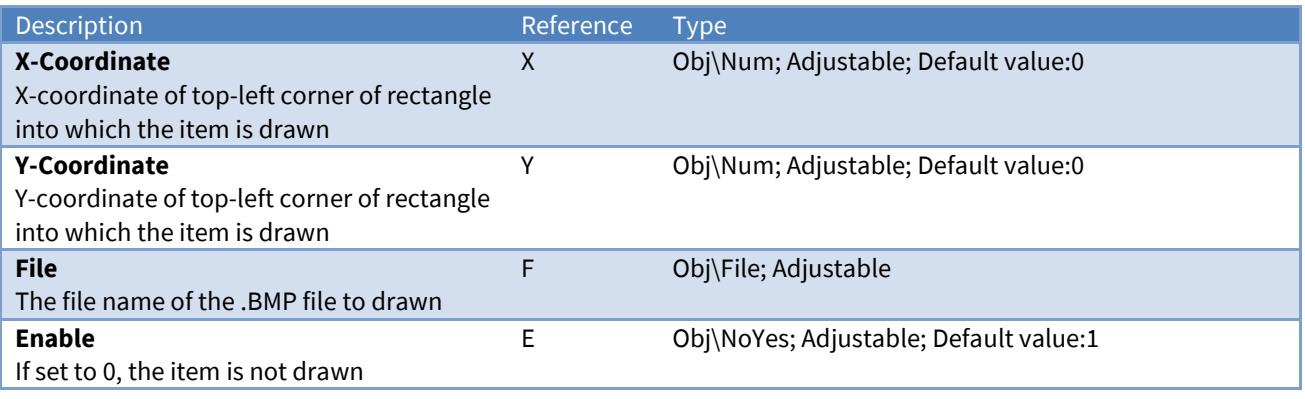

### Screen Appearance

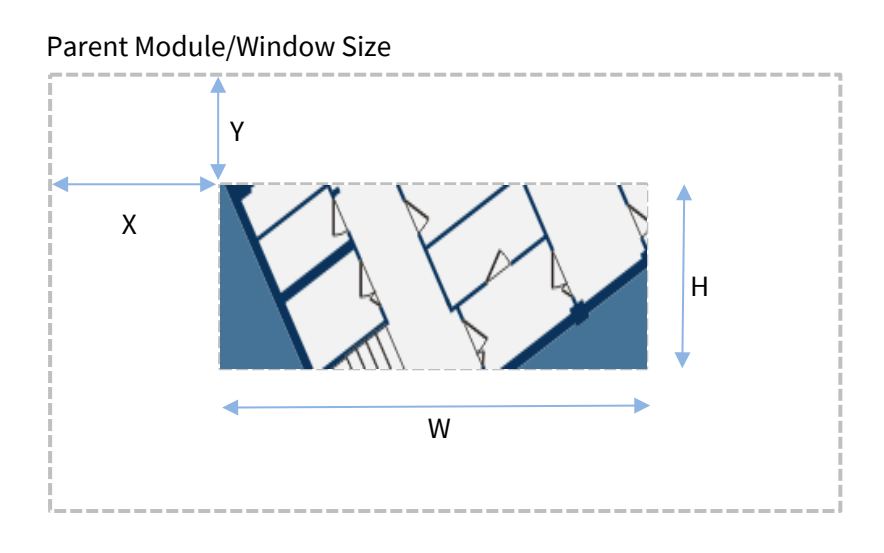

#### The example shows a .BMP file drawn on the screen. The BMP file was created using Microsoft Paint.

### Related Modules

*[Windows-Meta-File](#page-68-0)*, *[Icon-File](#page-53-0)*

# <span id="page-29-0"></span>Border

Object Type: *[Obv\Border]*

The Border module draws a rectangular border around a rectangular area. The border can be a simple colour or can be 'raised' or sunk'.

#### It contains the following sub-objects:

**Border**  $0 0 100$ w  $20 \mathbf{0}$  $\mathbf{0}$  $\mathbf{1}$ 

*Fig. 13 Border module*

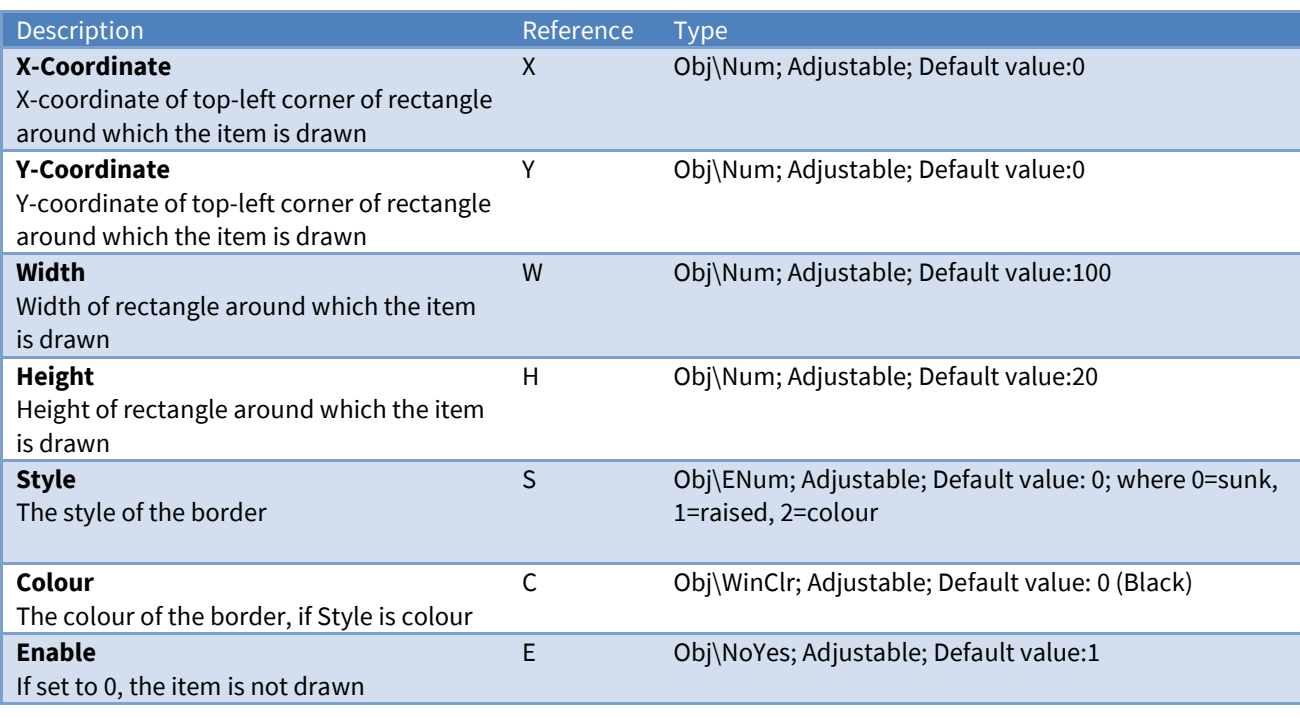

### Screen Appearance

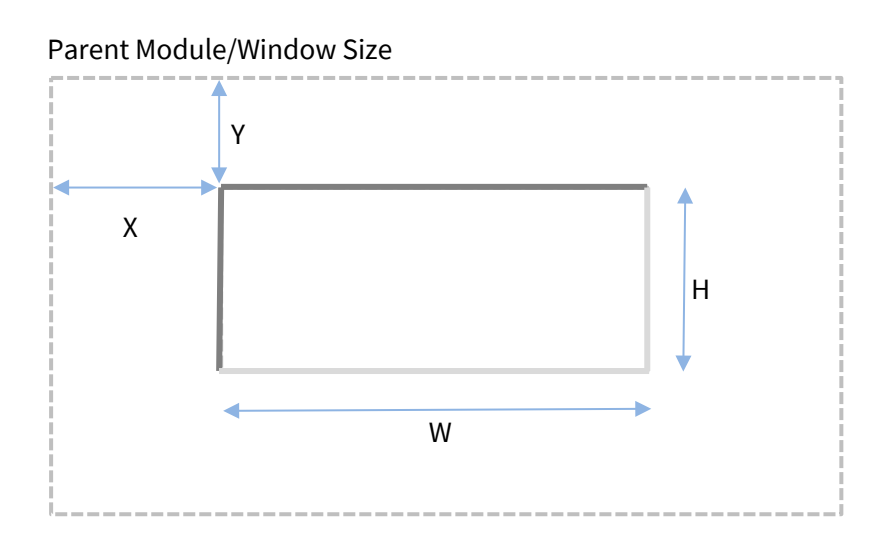

The example shows a Border drawn on the screen. The border was specified 'Sunk'.

### Related Modules

*[Rectangle](#page-53-0)*

## <span id="page-30-0"></span>Convert-Time

Object Type: *[Obv\ConvTime]*

The Convert-Time module converts a time in one format to a time in another format

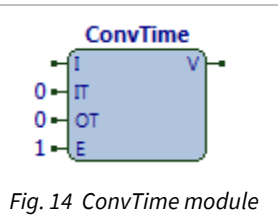

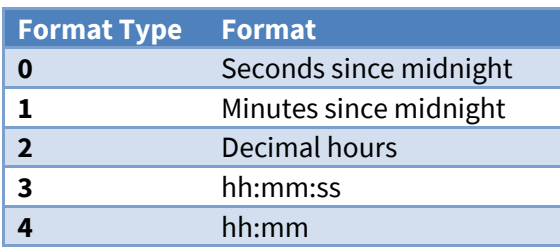

#### It contains the following sub-objects:

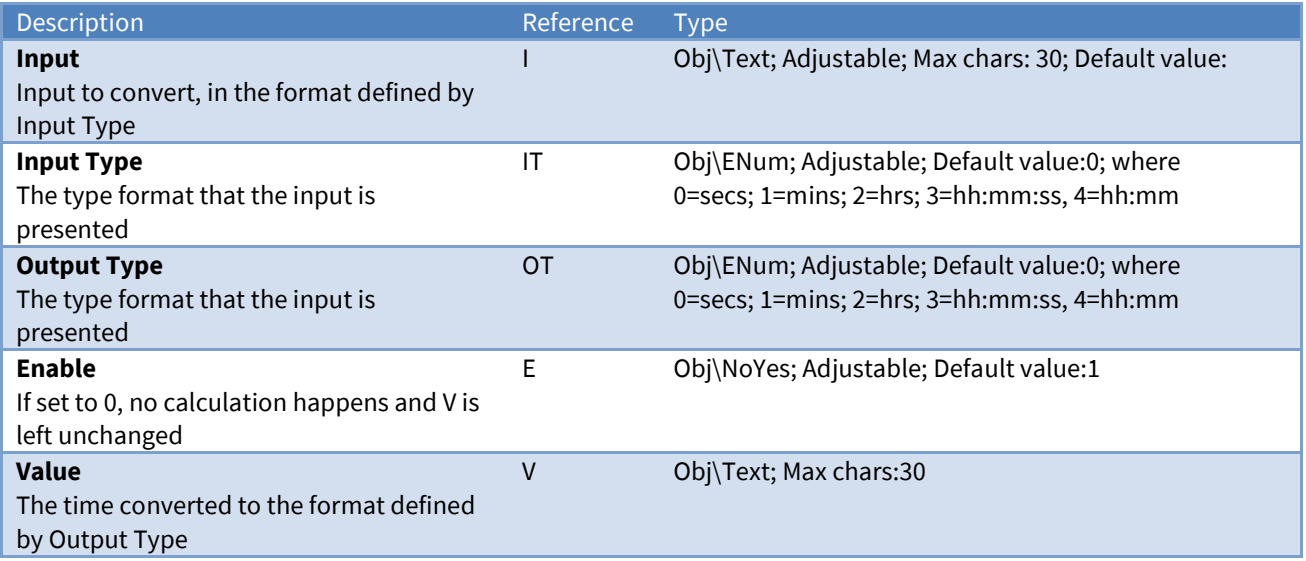

### Example

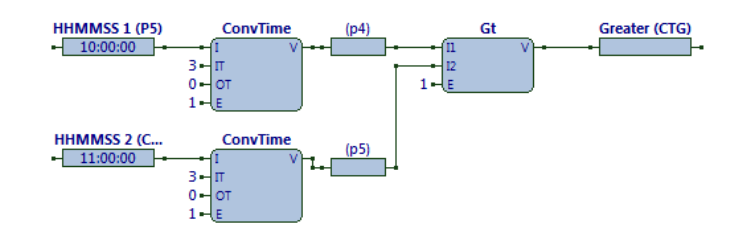

This strategy uses Convert-Time to compare two properties, each with the format hh:mm:ss, and sets a property to 1 if one the time in the first property is greater than the time in the second

### Related Modules

## <span id="page-31-0"></span>Double-Click

Object Type: *[Obv\DblClk]*

The Double-click module monitors an area of the processor's window for mouse movement, and generates outputs if the mouse moves over the area, or the mouse is double-clicked (or if single-clicking is specified, the mouse is singleclicked)

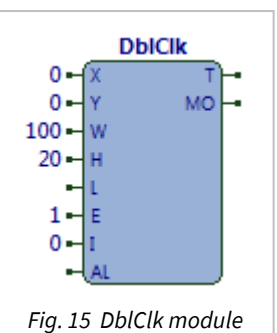

It contains the following sub-objects:

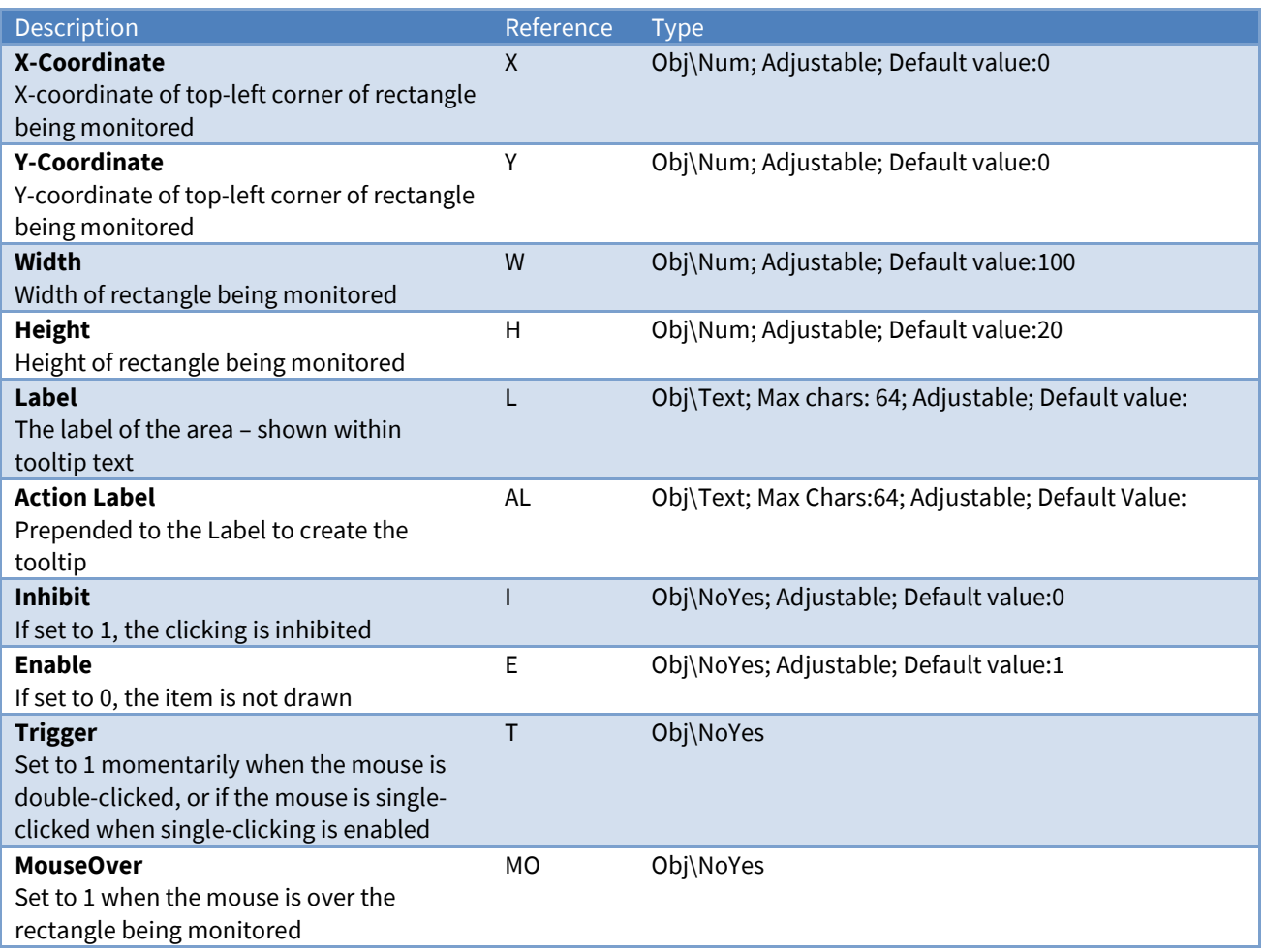

### Related Modules

*[Press](#page-70-0)*

## <span id="page-32-0"></span>Enumerated-Value

Object Type: *[Obv\ENum]*

The Enumerated-Value module displays, and optionally allows changes to, an enumerated value.

The value is drawn within a specified rectangle. If not inhibited, the user can click on the value, at which point a dialog window appears to allow them to select a new value. The new value is available for use as necessary.

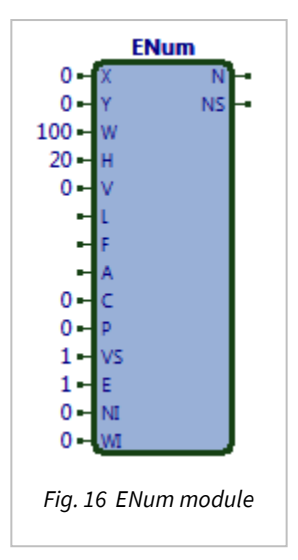

#### It contains the following sub-objects:

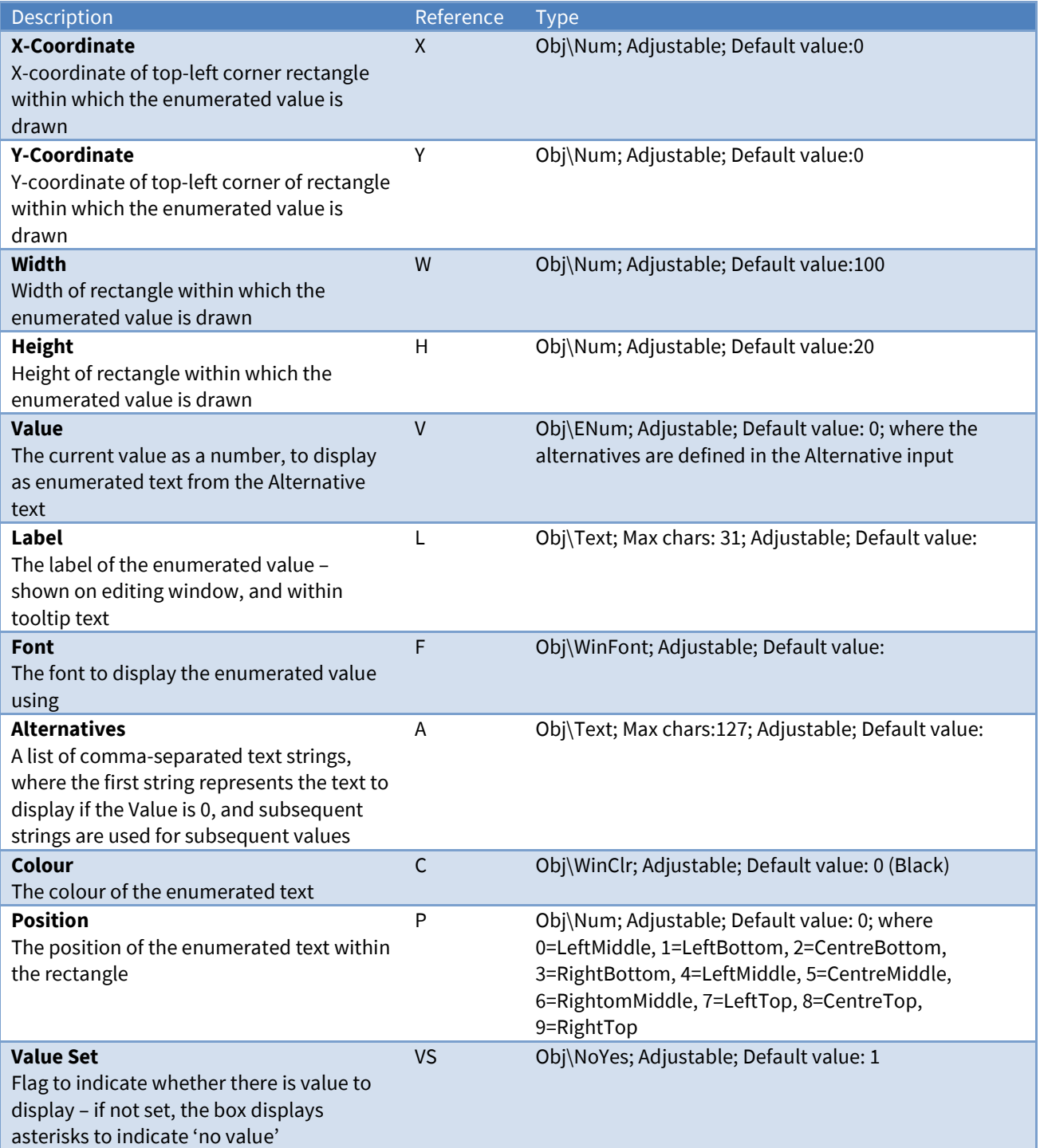

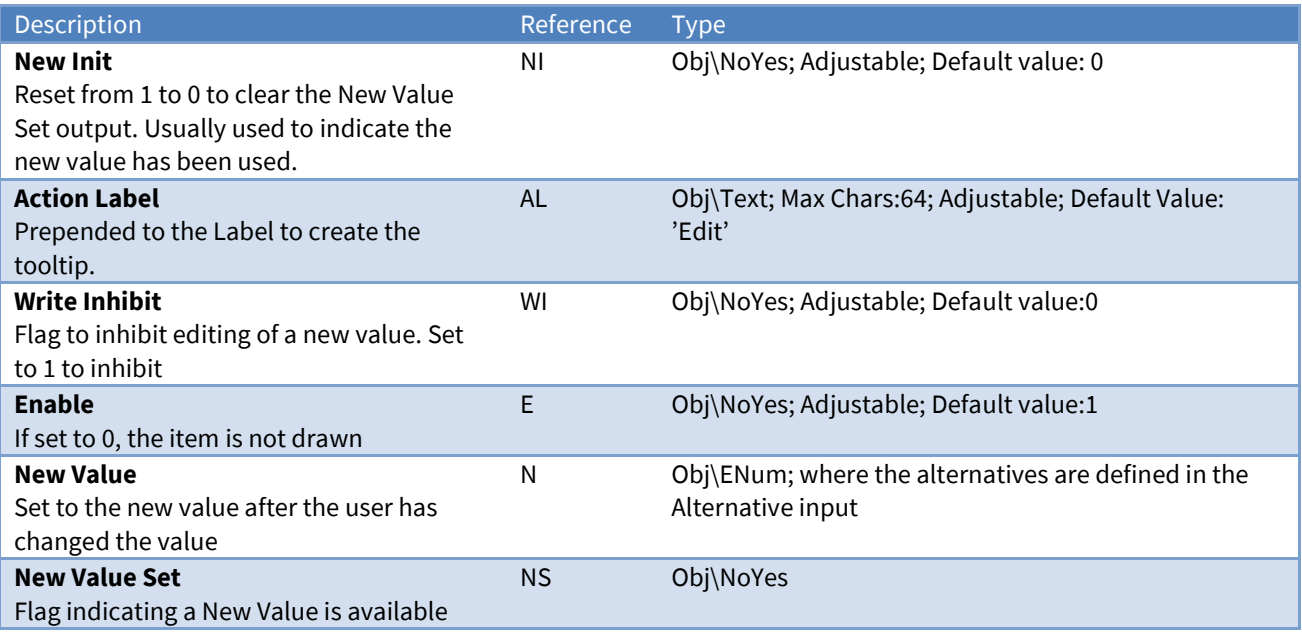

#### Screen Appearance

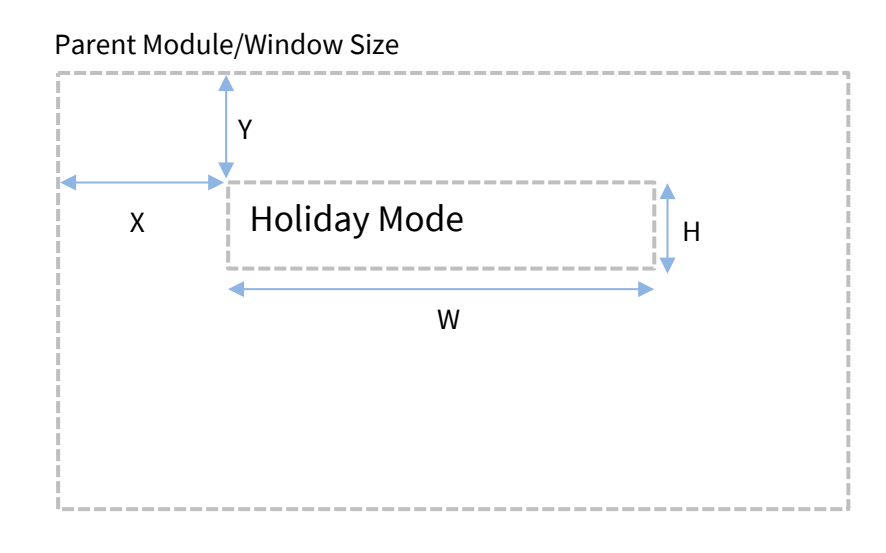

The example shows a **ENum** with a current **Value** of '2', when the **Alternatives** are set to 'Off,On,Holiday Mode' – the ENum module has selected the text within Alternatives corresponding to 2. The text is shown with **Position** set to 'LeftTop'.

#### Related Modules

*[IP-Address-Value](#page-53-0)*, *[Numeric-Value](#page-53-0)*, *[Text-Value](#page-54-0)*, *[WinClr-Value](#page-67-0)*, *[Times-Value](#page-61-0)*, *[Alarm-Text-Value](#page-53-0)*

## <span id="page-34-0"></span>Greater-or-Equal

Object Type: *[Obv\GtEqual]*

The Greater-or-Equal module determines whether one input is greater than, or equal to, another.

The formula is:

If E then

If  $12 = 11$  then  $V = 1$ Else  $V = 0$ 

It contains the following sub-objects:

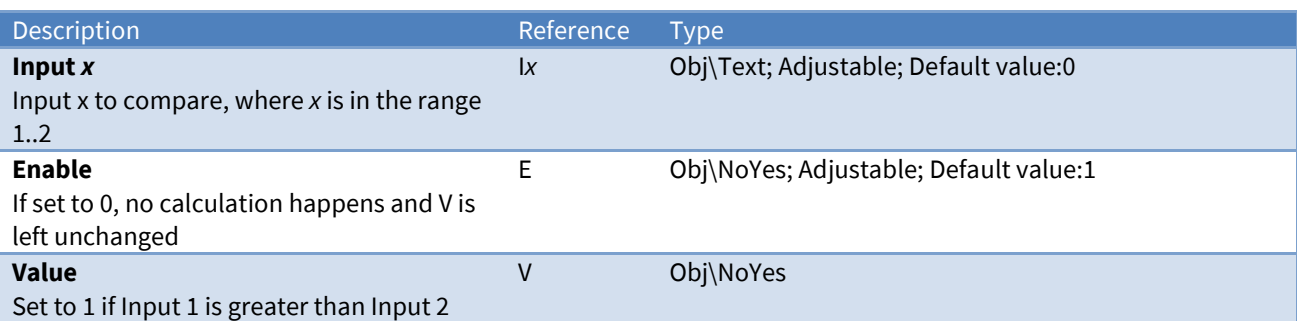

### Example

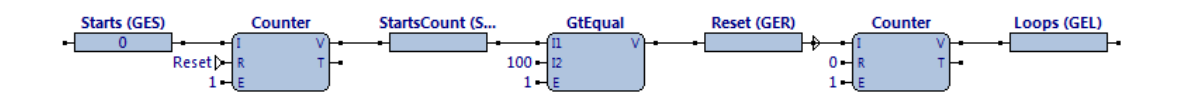

This strategy counts the Starts, and every 100 starts, increments Loops and resets the 100-start counter, using a Greater-or-Equal module

Related Modules

*[Less-or-Equal](#page-35-0)*, *Greater*, *Equal*

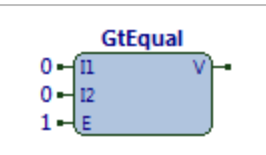

*Fig. 17 GtEqual module*

## <span id="page-35-0"></span>Icon-File

Object Type: *[Obv\IconFile]*

The Icon-File module draws a single icon from within an icon file or can draw a sequence of icons from within one file to produce an animation. Icon files have various extensions (.ICO, .ICL) depending on the number of icons contained within them.

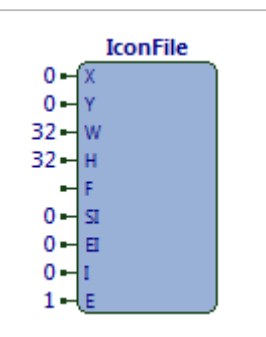

*Fig. 18 IconFile module*

It contains the following sub-objects:

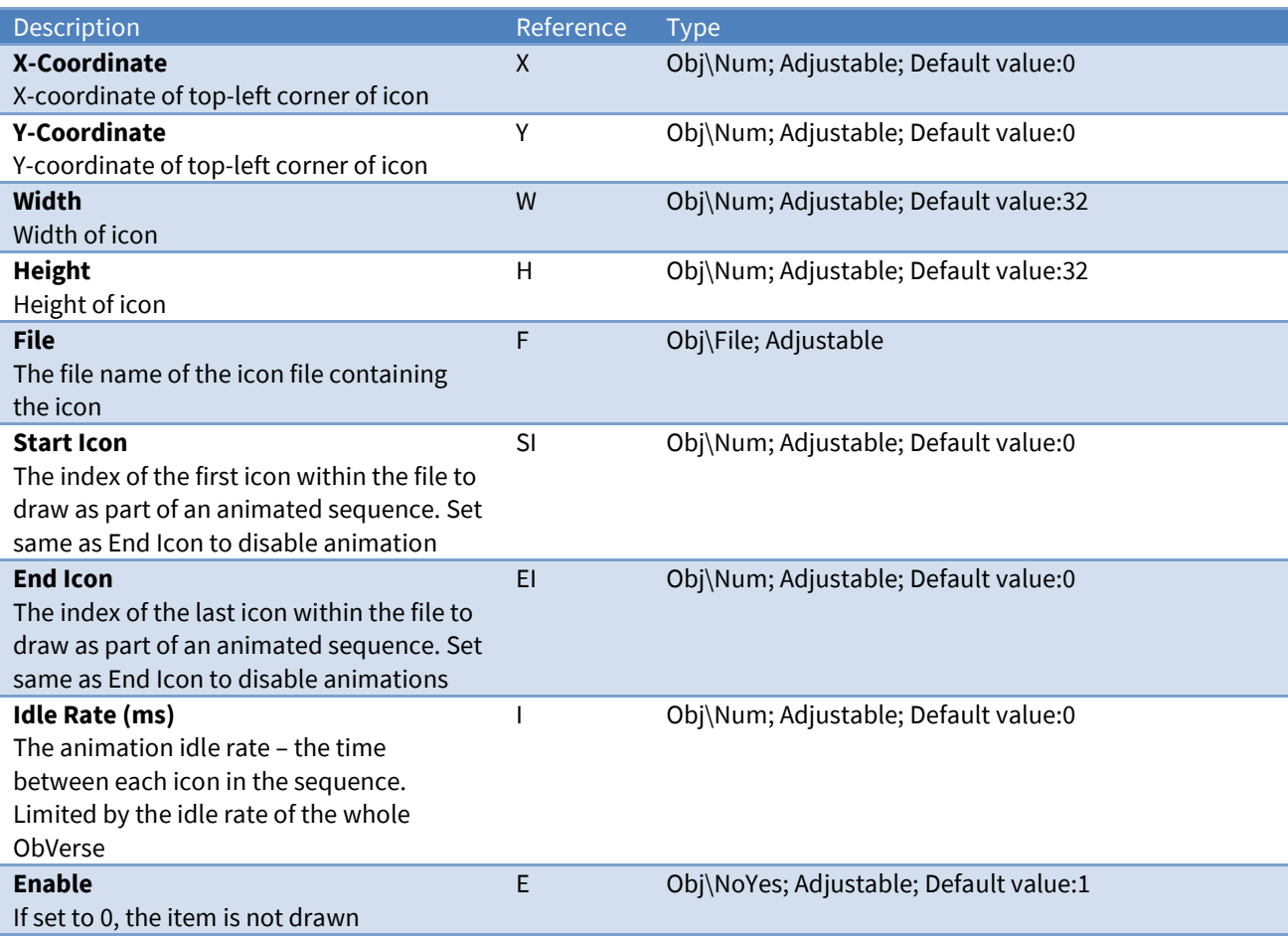
### Screen Appearance

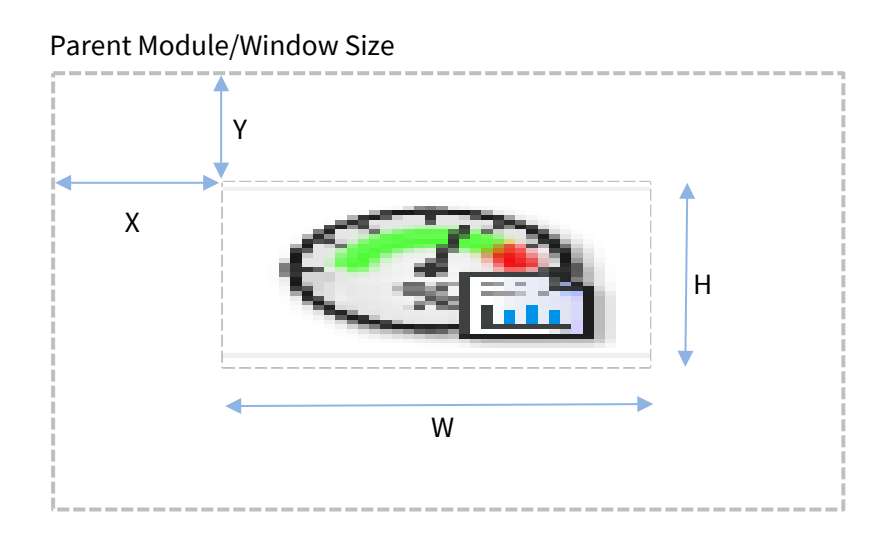

The example shows an Icon, stretched to fit a rectangle on the screen.

#### Related Modules

*[BMP-File](#page-53-0)*, *[Windows-Meta-File](#page-68-0)*

### IP-Address-Value

Object Type: *[Obv\IPAddr]*

The IP-Address-Value module displays, and optionally allows changes to, an IP address value.

The value is displayed within a specified rectangle. If not inhibited, the user can click on the value, at which point a dialog window appears to allow them to select a new value. The new value is available for use as necessary.

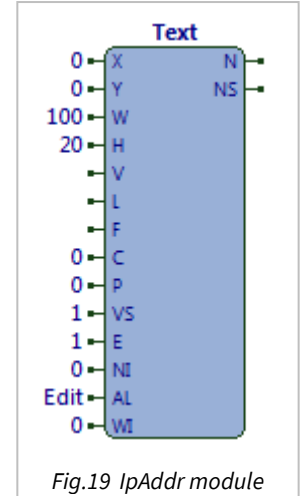

It contains the following sub-objects:

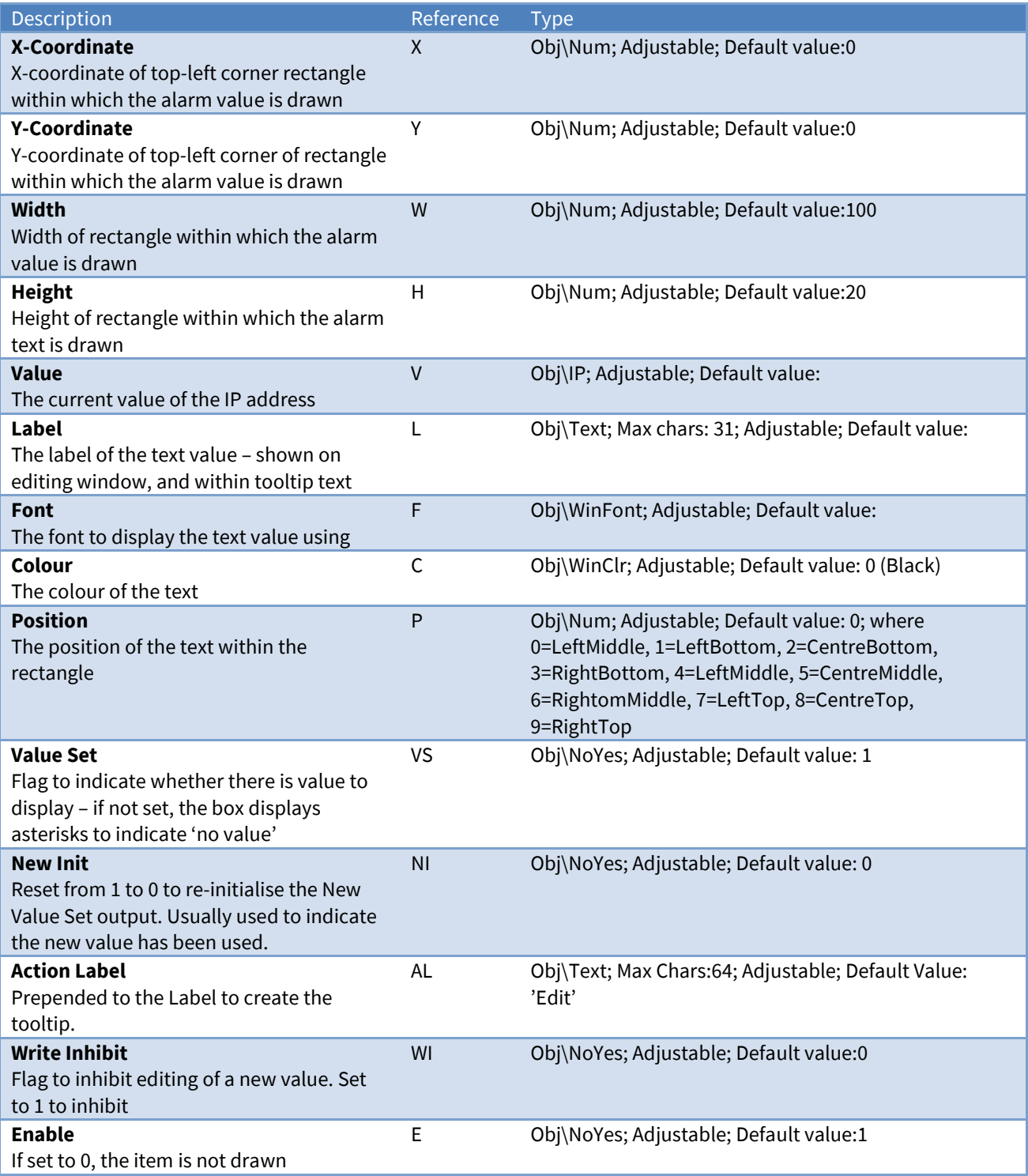

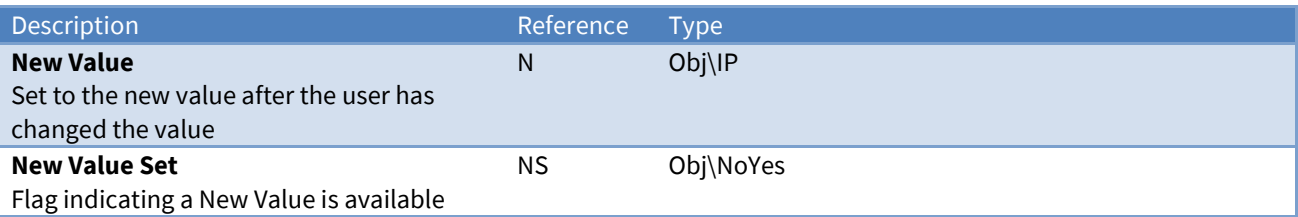

### Screen Appearance

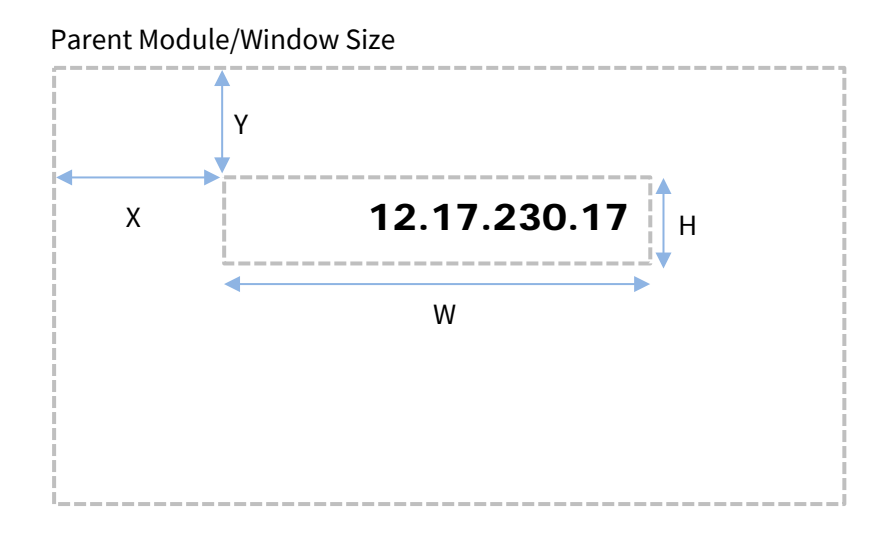

The example shows an **IpAddr** with a current **Value** of '12.17.230.17'. The text is shown with **Position** set to 'RightTop', with **Font** set to 'Arial Black 20'

#### Related Modules

*[Enumerated-Value](#page-53-0)*, *[Numeric-Value](#page-53-0)*, *[Text-Value](#page-54-0)*, *[WinClr-Value](#page-67-0)*, *[Times-Value](#page-61-0)*, *[Alarm-Text-Value](#page-53-0)*

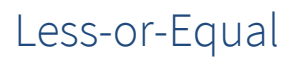

Object Type: *[Obv\LessEqual]*

The Less-or-Equal module determines whether one input is less than, or equal to, another.

The formula is:

If E then

If  $12 \leq 11$  then  $V = 1$ Else  $V = 0$ 

It contains the following sub-objects:

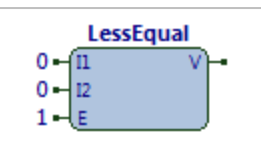

*Fig. 20 LessEqual module*

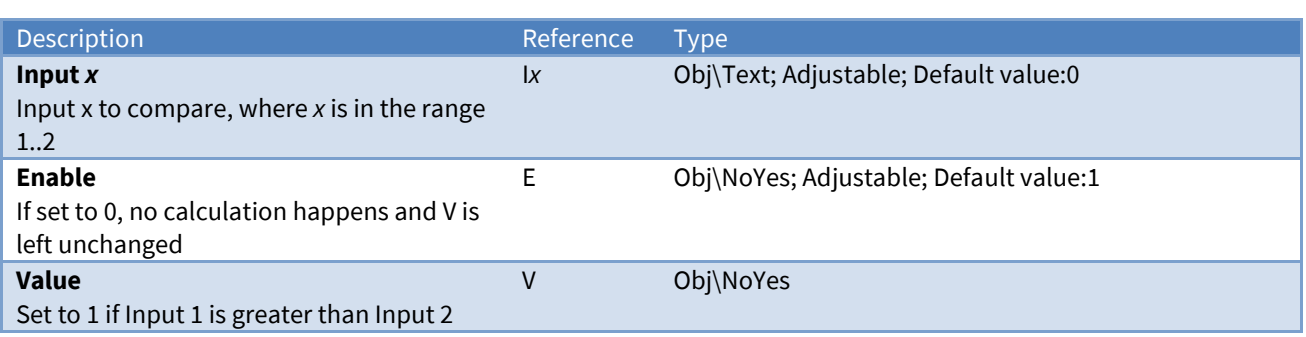

### Example

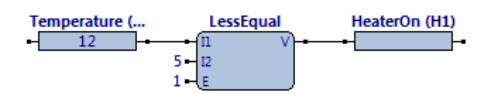

Related Modules

*[Greater-or-Equal](#page-28-0)*, *Less*, *Equal*

### Menu-Item

Object Type: *[Obv\MenuItem]*

The Menu-Item module creates a new menu item on the processor's window menu bar. The menu bar has a list of menus, and each menu has one or more items. This module creates and maintains on one item on one menu.

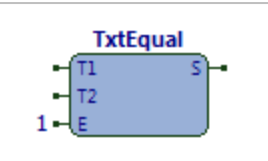

*Fig. 21 MenuItem module*

It contains the following sub-objects:

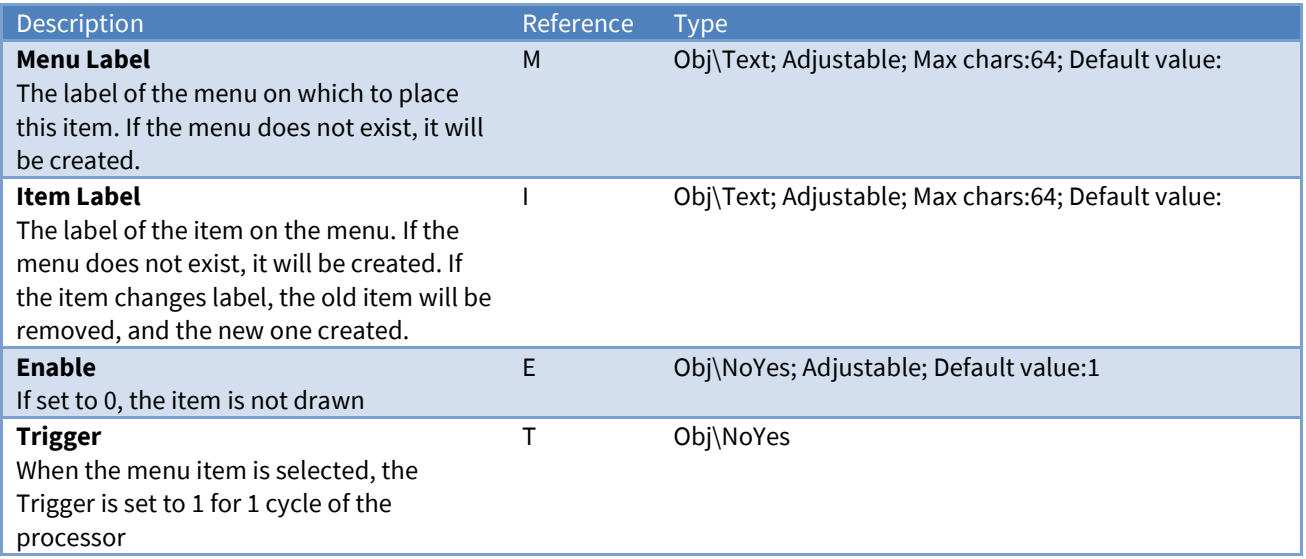

#### Screen Appearance

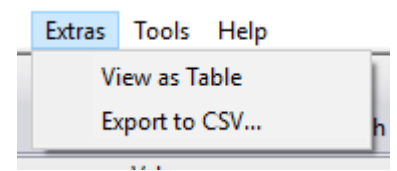

The menu above was created with two **MenuItem** module. The **Menu Label** for both was set to 'Extras'. The **Item Label** of the first was set to 'View as Table', and the second was set to 'Export to SCV…'

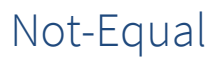

Object Type: *[Obv\NotEqual]*

The Not-Equal module compares two inputs and determines whether they are not equal (i.e. different).

#### The formula is:

If E then

If  $11 == 12$  then  $V=0$ Else V=1

**NotEqual**  $0 - \sqrt{n}$  $0 12$  $\mathbf{1}$ 

*Fig. 22 NotEqual module*

It contains the following sub-objects:

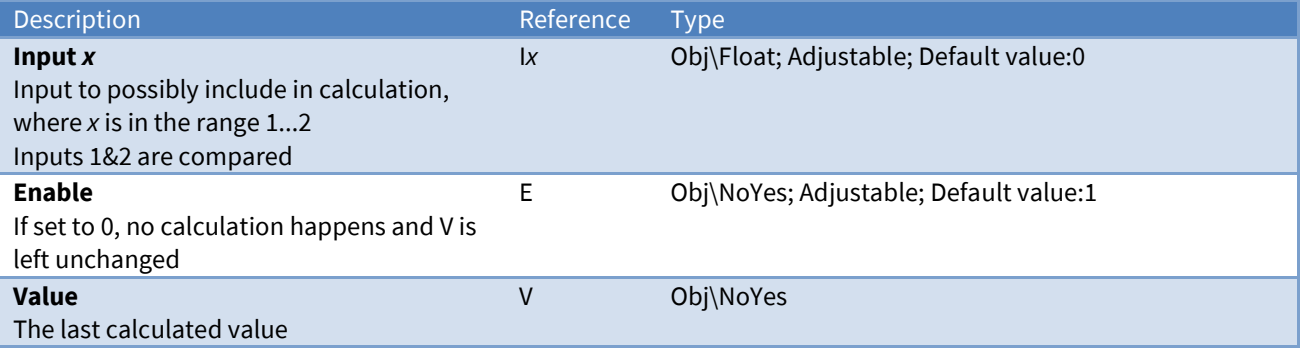

### Example

Related Modules

*Equal*, *Greater*, *Less*

### <span id="page-42-0"></span>Numeric-Value

Object Type: *[Obv\Num]*

The Numeric-Value module displays, and optionally allows changes to, a numeric value. The value cab be either a floating-point number or an integer number

The value is drawn within a specified rectangle. If not inhibited, the user can click on the value, at which point a dialog window appears to allow them to select a new value. The new value is available for use as necessary.

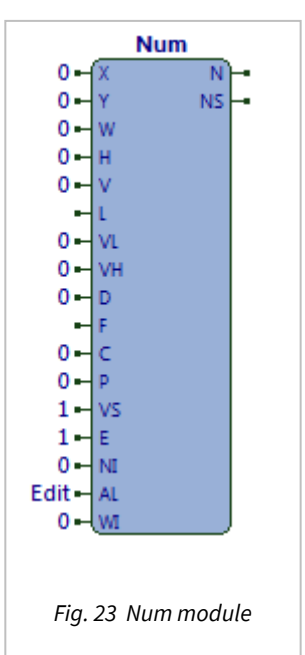

It contains the following sub-objects:

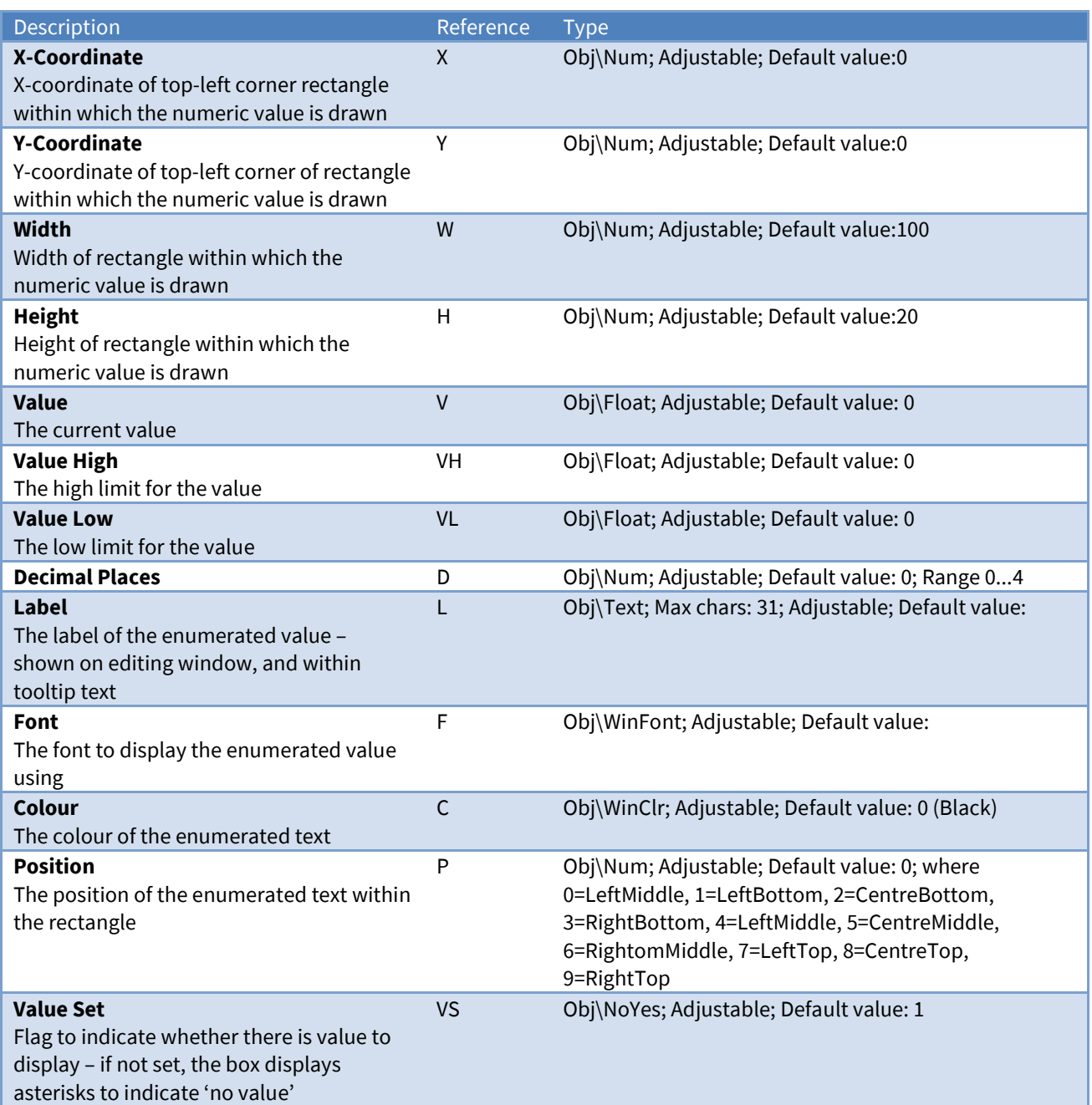

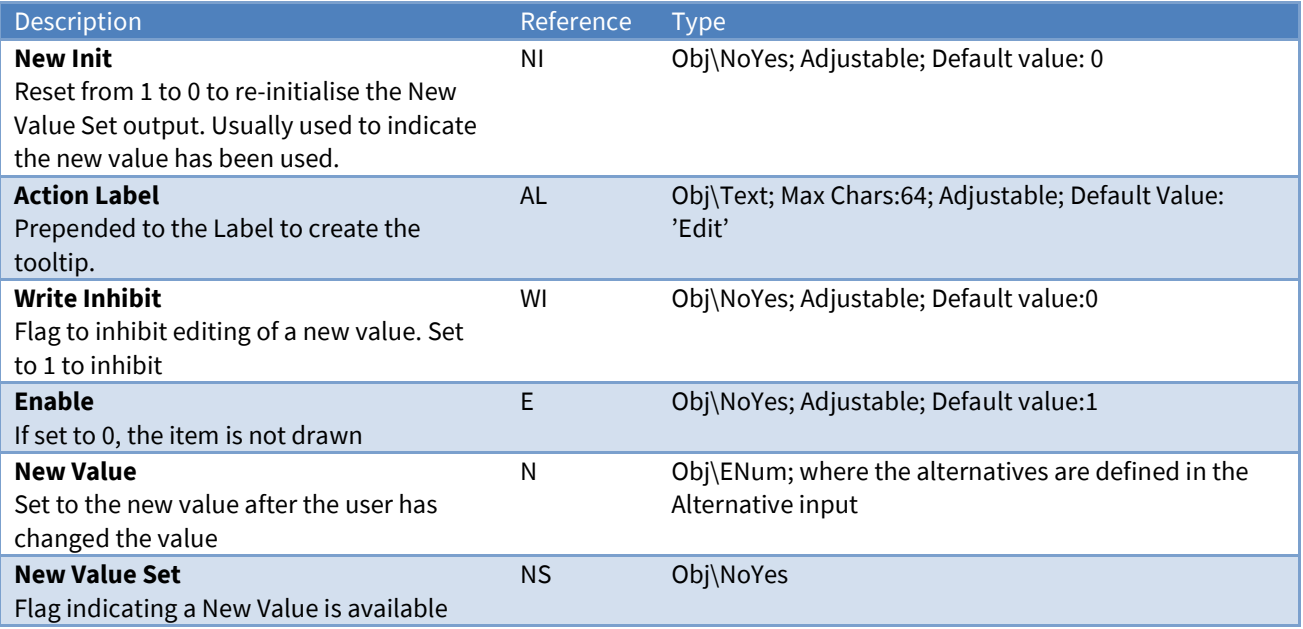

### Related Modules

*[Enumerated-Value](#page-53-0)*, *[IP-Address-Value](#page-53-0)*, *[Text-Value](#page-54-0)*, *[WinClr-Value](#page-67-0)*, *[Times-Value](#page-61-0)*, *[Alarm-Text-Value](#page-53-0)*

### Object-List

Object Type: *[Obv\ObjList]*

The Object-List module displays a list of sub-objects of a specified object. It builds the list using the current *contents.obc* file for the object. It draws each of the items in the list using a preferred entry view. A simple object filter is available if necessary.

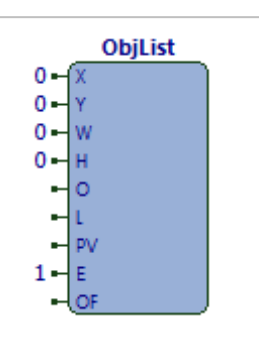

*Fig. 24 ObjList module*

It contains the following sub-objects:

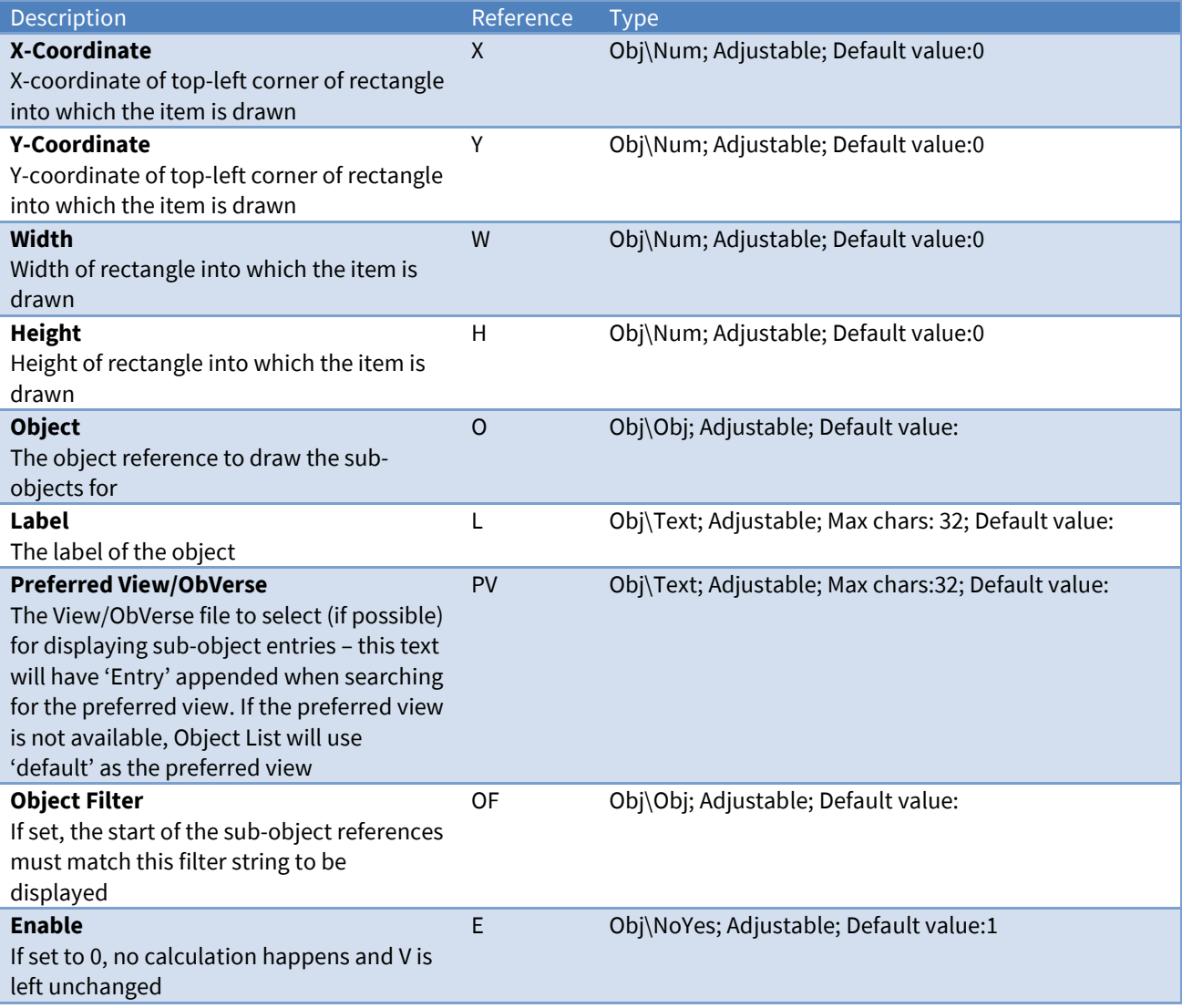

### <span id="page-45-0"></span>Obj-Value

Object Type: *[Obv\ObjText]*

The Obj-Value module displays, and optionally allows changes to, an object reference value.

The value is drawn within a specified rectangle. If not inhibited, the user can click on the value, at which point a dialog window appears to allow them to select a new value. The new value is available for use as necessary.

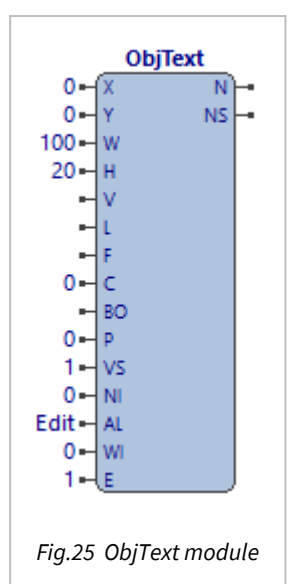

It contains the following sub-objects:

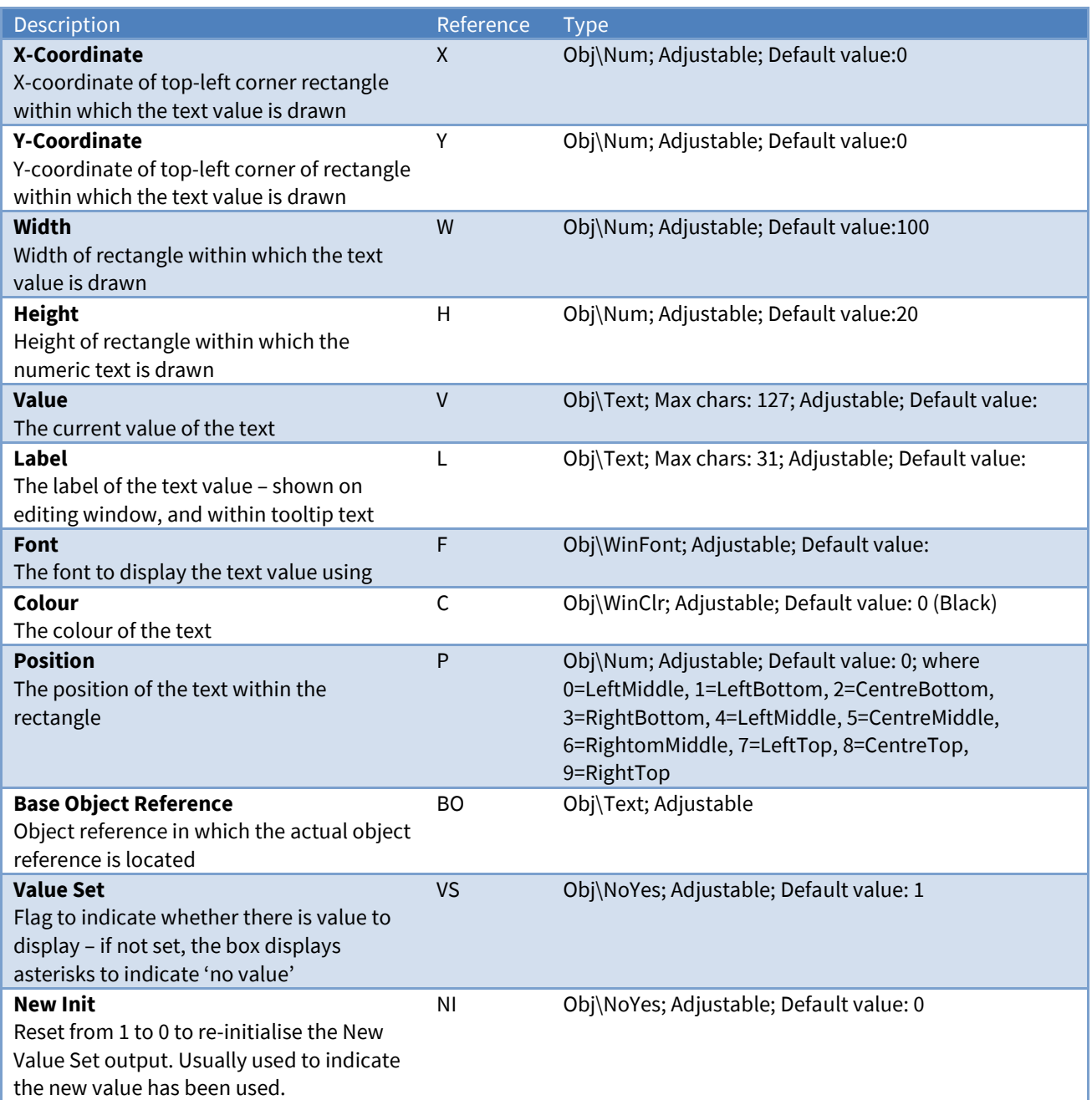

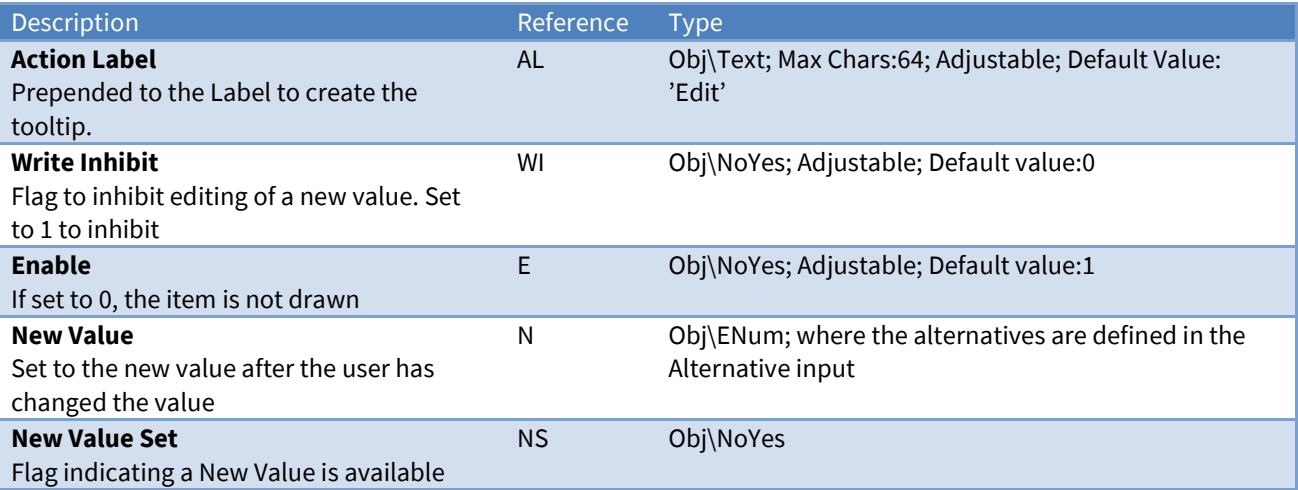

### Related Modules

*[Enumerated-Value](#page-53-0)*, *[IP-Address-Value](#page-53-0)*, *[Numeric-Value](#page-53-0)*, *[WinClr-Value](#page-67-0)*, *[Times-Value](#page-61-0)*, *[Alarm-Text-Value](#page-53-0)*, *[Text-](#page-59-0)[Value](#page-59-0)*

### Press

Object Type: *[Obv\Press]*

The Press module monitors an area of the processor's window for mouse movement, and generates outputs if the mouse moves over the area, or the mouse is single-clicked

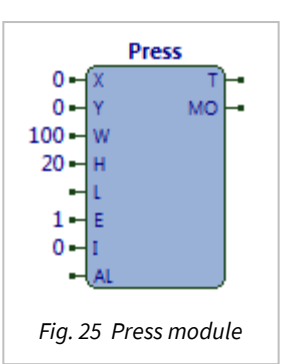

It contains the following sub-objects:

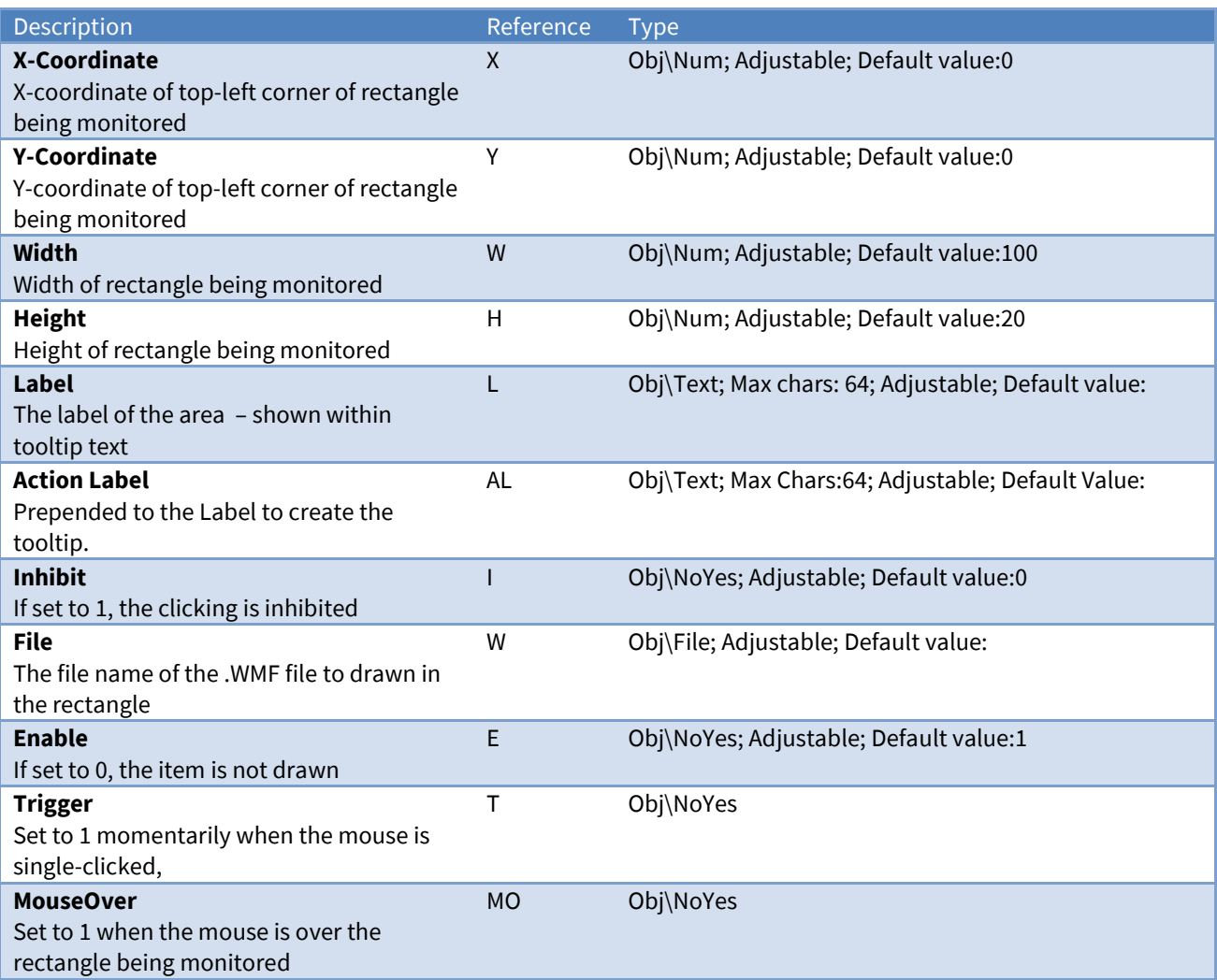

#### Related Modules

*[Double-Click](#page-70-0)*

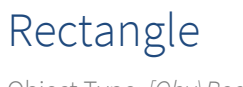

Object Type: *[Obv\Rect]*

The Rectangle module draws a rectangular area

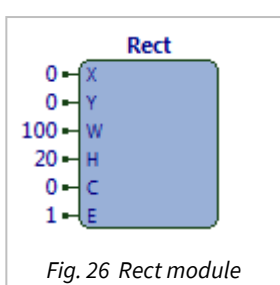

It contains the following sub-objects:

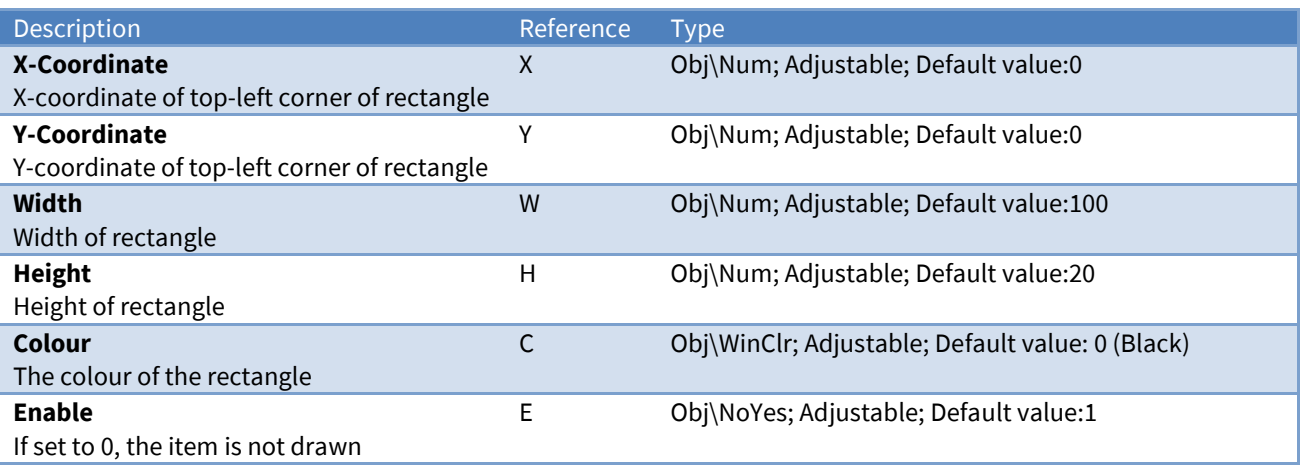

### Related Modules

*[Border](#page-29-0)*

# Run-ObVerse

Object Type: *[Obv\RunObv]*

The Run-ObVerse module loads and starts executing an ObVerse file. The file is searched for within the folder associated with the type of the specified object

**RunObv** 'n n, pv RV  $\Omega$ CW DT  $\mathbf{1}$ 

*Fig. 27 RunObv module*

It contains the following sub-objects:

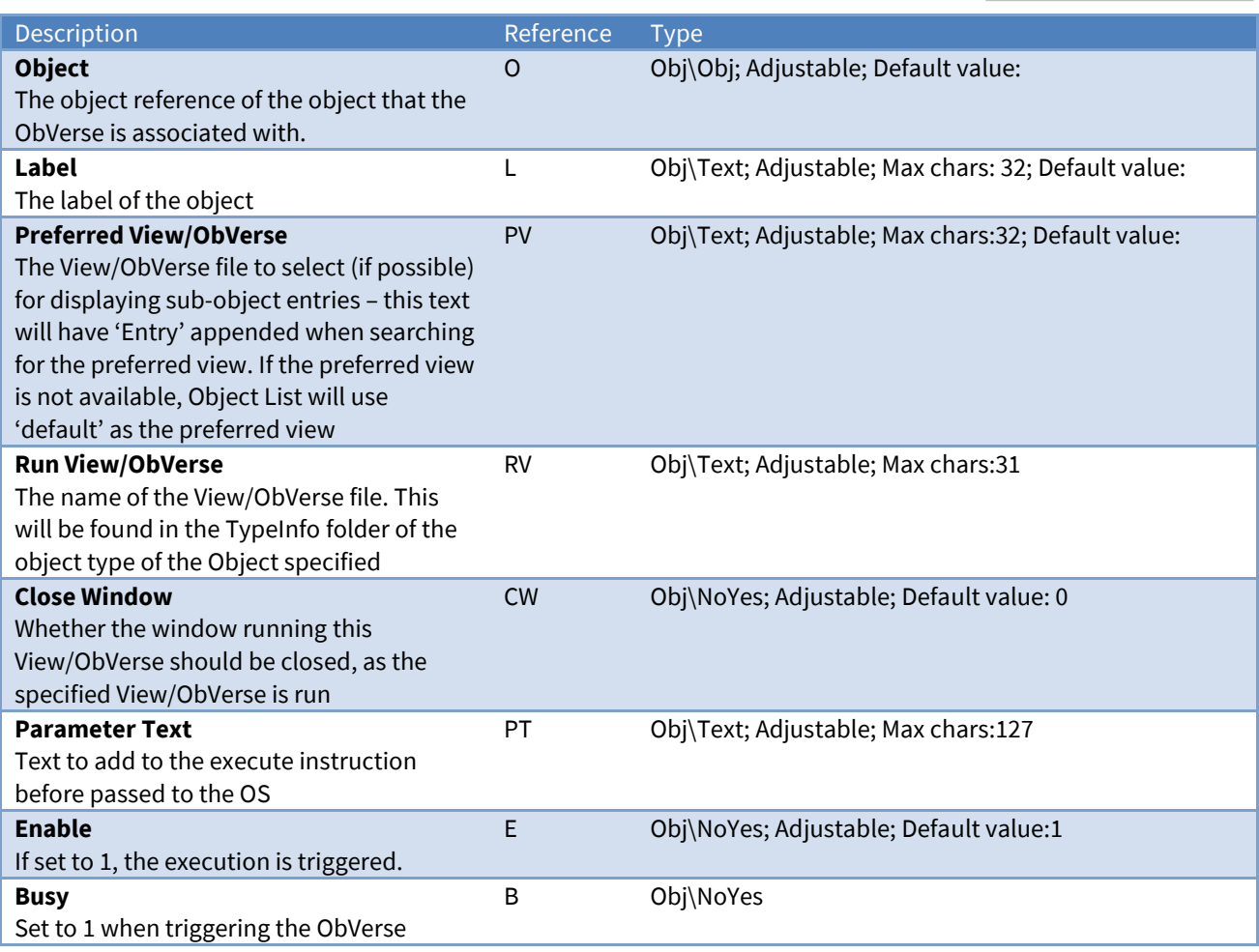

#### Related Modules

*[Windows-Execute](#page-65-0)*

### Security

Object Type: *[Obv\Security]*

Security  $\mathbf{0}$  $\mathbf{1}$ *Fig.28 Security module*

The Security module checks whether the current user has privileges to access an item.

Within North products, items requiring security clearance are associated with one of eight security areas. These areas are numbered 1...8 and can be used for any purpose by the engineer.

Each user has a predefined privilege level for each of these areas. Privilege levels are in the range 0...7, where 0 means no privileges, and 7 means maximum privileges.

The standard method used to define which area and level are needed to access a point-of-control is to specify a two-digit access-security code, where the first digit defines the area, and the second defines the minimum level.

For example, if a task has an access security code of 73, then the user must have level 3 privileges in area 7 to perform this task.

The Security module contains the following sub-objects:

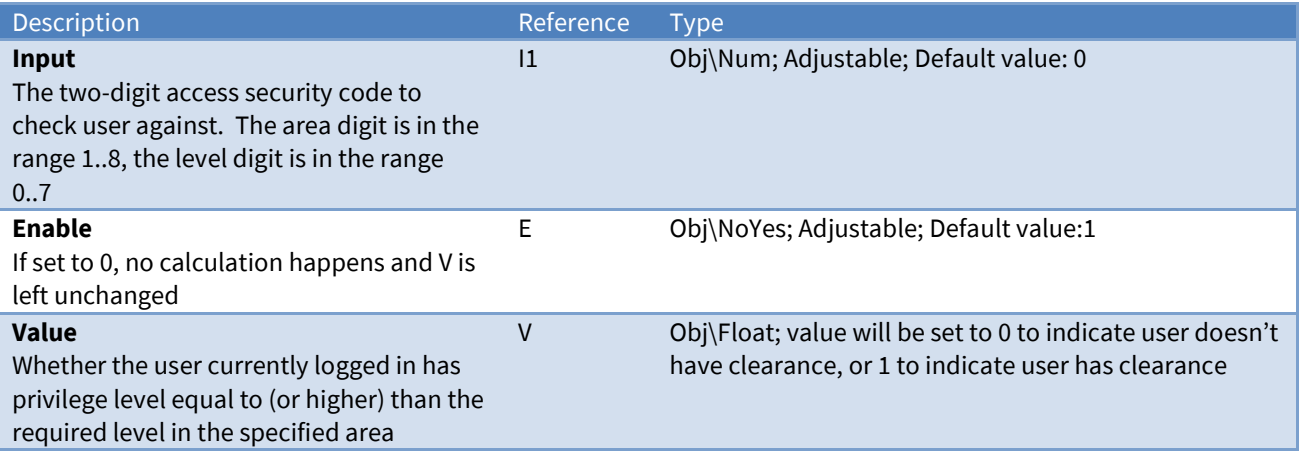

### Sound

Object Type: *[Obv\Sound]*

The Sound module plays a .WAV file using the PC's speakers. The sound is triggered using the enable input, and plays once.

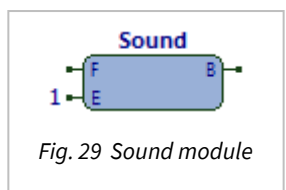

The Sound module contains the following sub-objects:

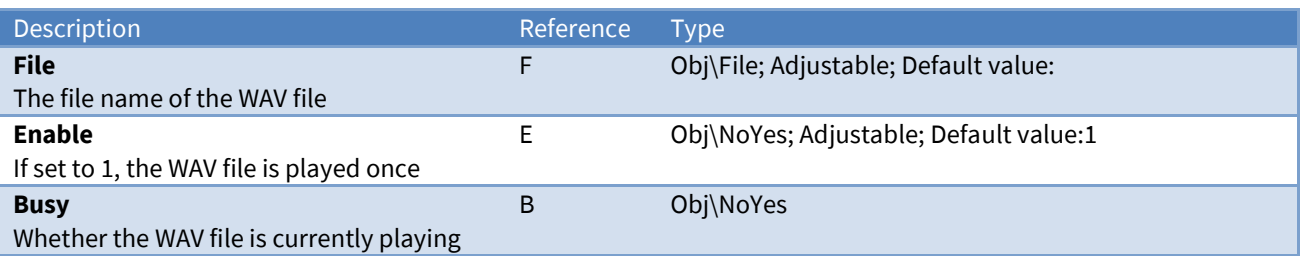

## SysInfo

Object Type: *[Obv\SysInfo]*

The SysInfo module makes fundamental system information available for use in ObVerse. Its main input selects which system information is required:

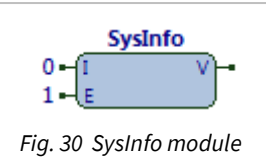

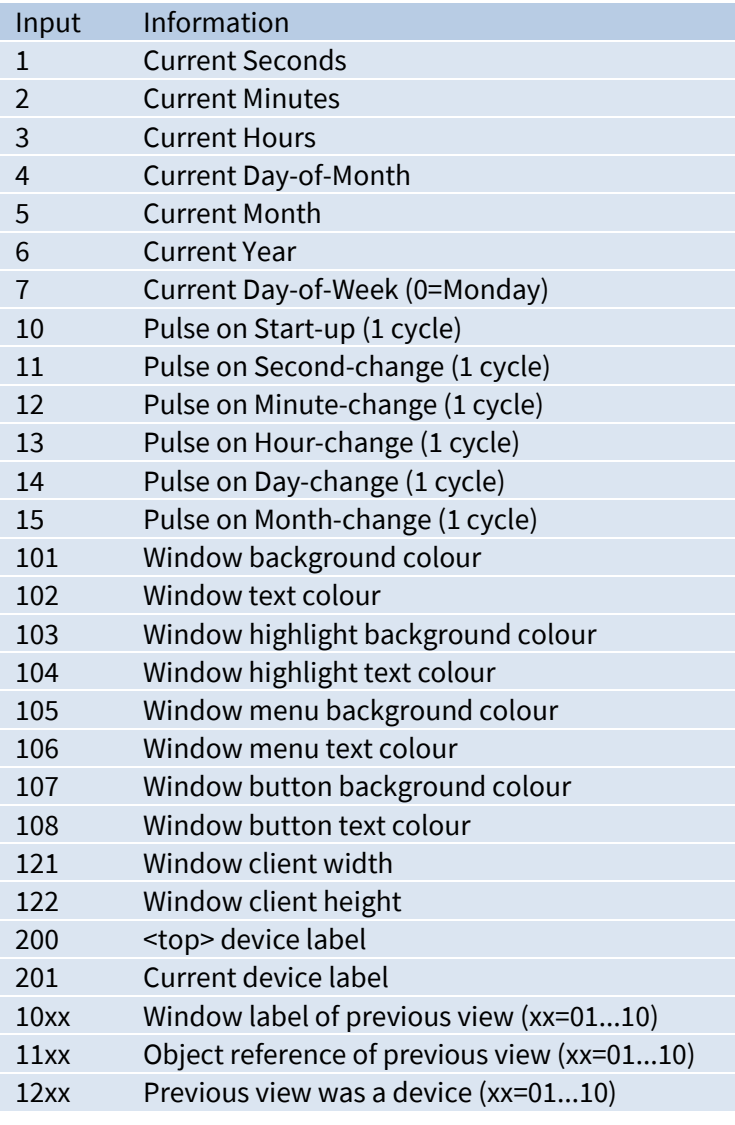

#### It contains the following sub-objects:

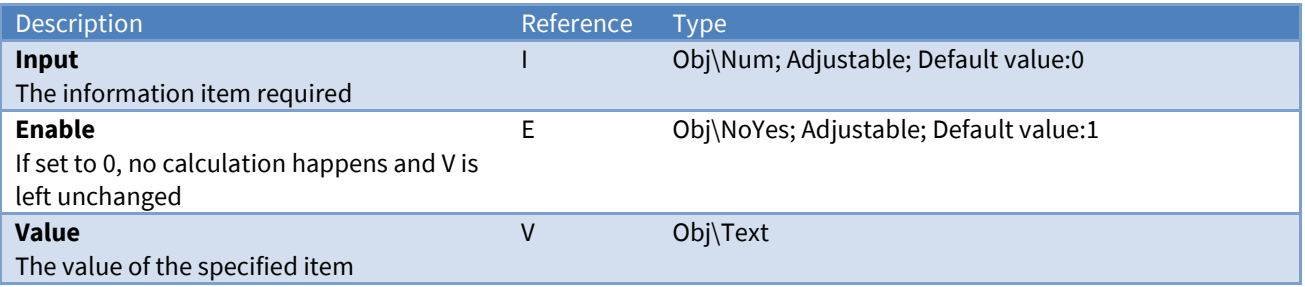

### <span id="page-53-0"></span>Static-Text

Object Type: *[Obv\SText]*

The Static-Text module draws text within a rectangle. Although the input text can change, the user cannot change the text, unlike the Text module.

Static text is usually used to draw fixed text on a display.

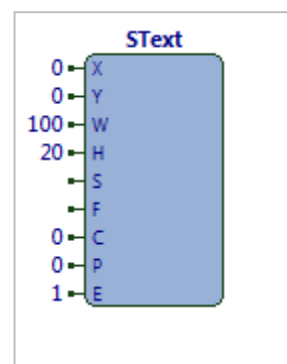

*Fig. 31 SText module*

It contains the following sub-objects:

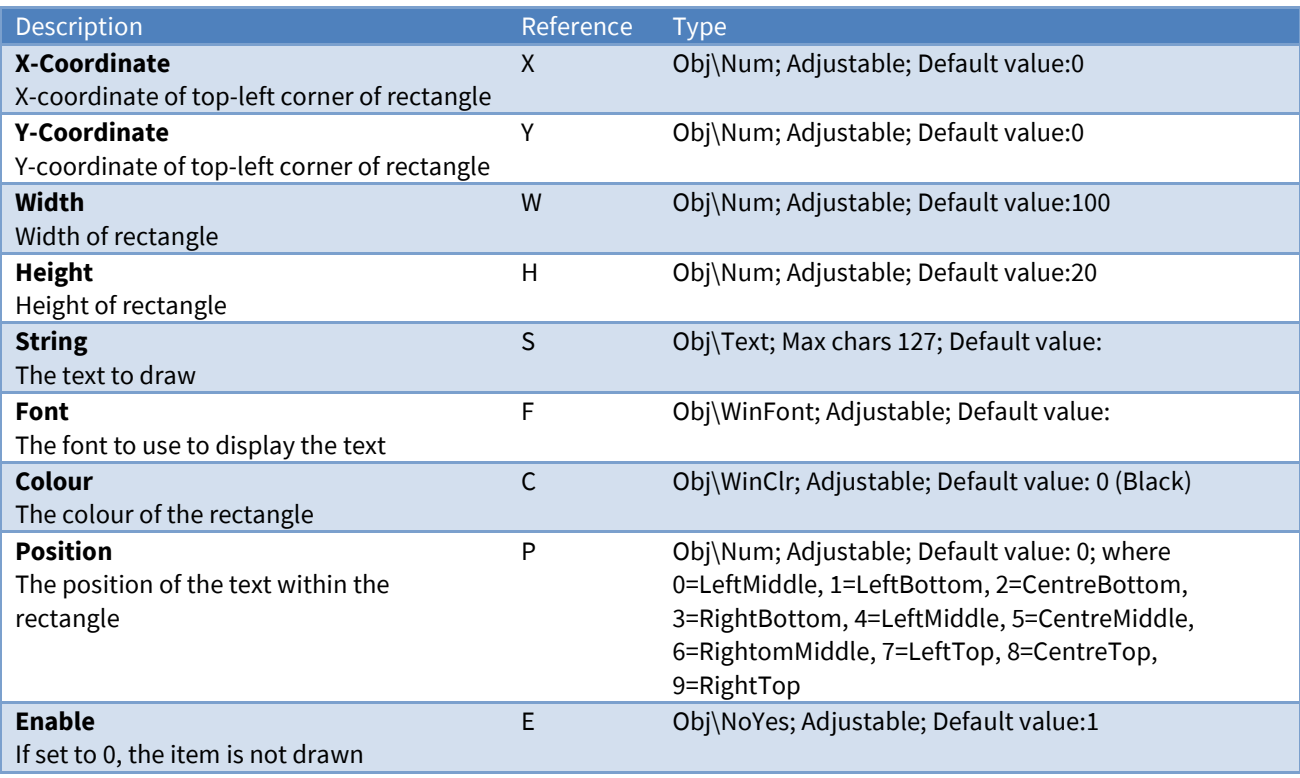

<span id="page-54-0"></span>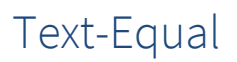

Object Type: *[Obv\TxtEqual]*

The Text-Equal module compares two strings of text and determines whether they are the same.

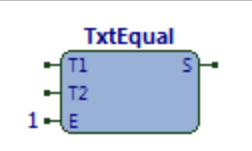

#### *Fig. 32 TxtEqual module*

It contains the following sub-objects:

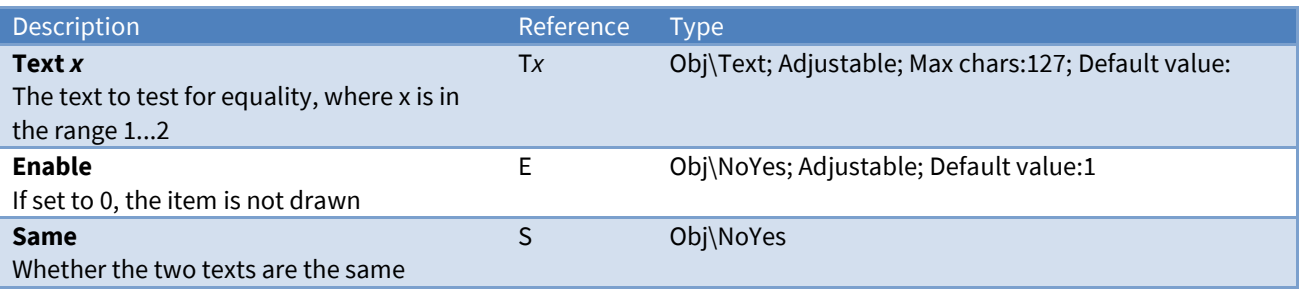

#### Related Modules

*[Text-In-Text](#page-55-0)*, *[Text-Join](#page-56-0)*, *[Text-Split](#page-57-0)*, *[Text-Length](#page-59-0)*

### <span id="page-55-0"></span>Text-In-Text

Object Type: *[Obv\TxtInTxt]*

The Text-In-Text module locates one piece of text within another, and outputs the position in the first text that the second starts, or 0 if it is not located.

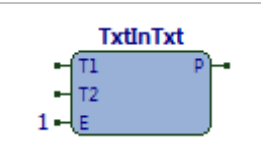

*Fig. 33 TxtInTxt module*

It contains the following sub-objects:

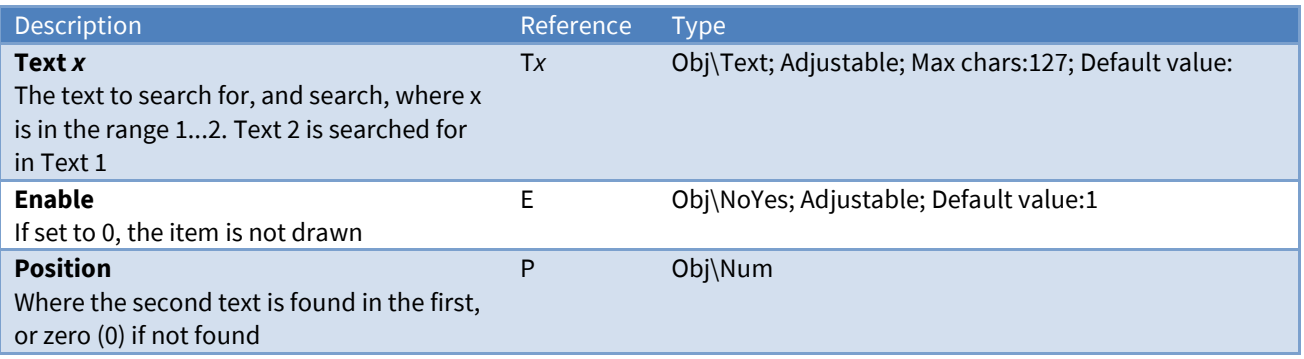

#### Related Modules

*[Text-Equal](#page-70-0)*, *[Text-Join](#page-56-0)*, *[Text-Split](#page-57-0)*, *[Text-Length](#page-59-0)*

<span id="page-56-0"></span>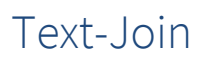

Object Type: *[Obv\TxtJoin]*

The Text-Join module concatenates two strings of text and produces a single string of text.

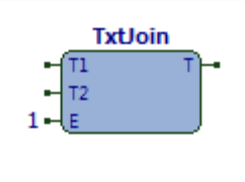

*Fig. 34 TxtJoin module*

It contains the following sub-objects:

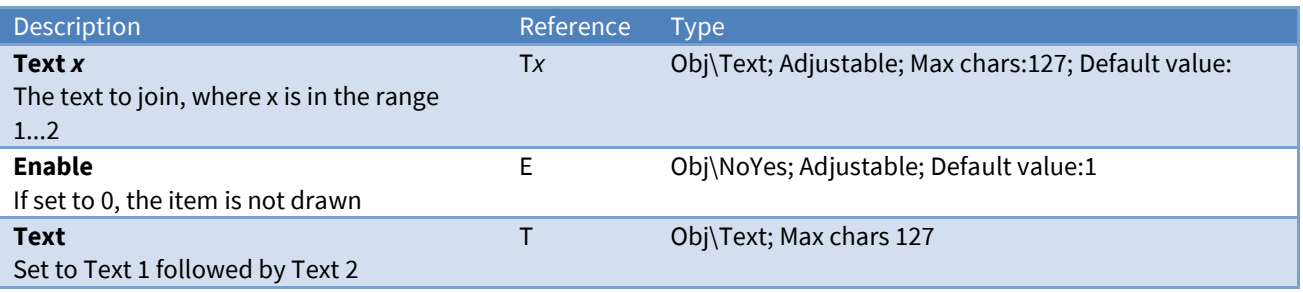

#### Related Modules

*[Text-Equal](#page-70-0)*, *[Text-In-Text](#page-55-0)*, *[Text-Split](#page-57-0)*, *[Text-Length](#page-59-0)*

<span id="page-57-0"></span>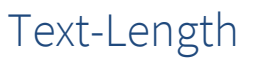

Object Type: *[Obv\TxtLen]*

The Text-Length module calculates the length of a piece of text, in characters.

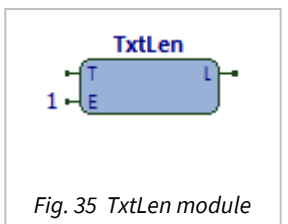

#### It contains the following sub-objects:

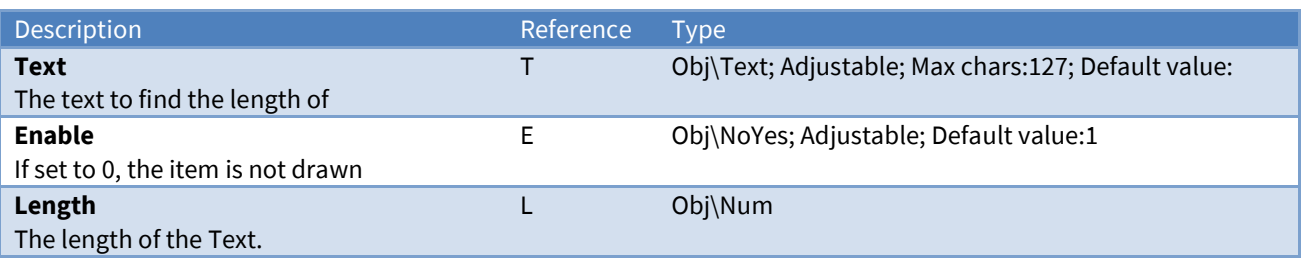

Related Modules

*[Text-Equal](#page-70-0)*, *[Text-In-Text](#page-55-0)*, *[Text-Join](#page-56-0)*, *[Text-Split](#page-57-0)*

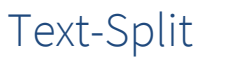

Object Type: *[Obv\TxtSplit]*

The Text-Split module splits one string of text into two pieces.

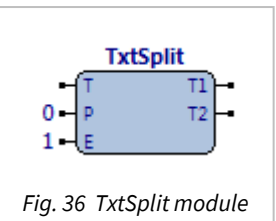

#### It contains the following sub-objects:

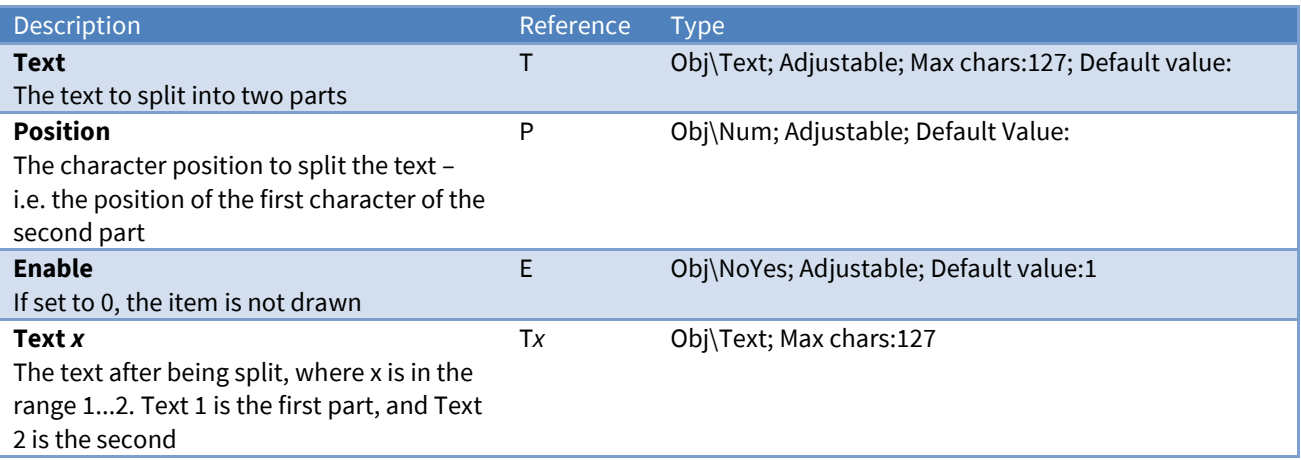

#### Related

*[Text-Equal](#page-70-0)*, *[Text-In-Text](#page-55-0)*, *[Text-Join](#page-56-0)*, *[Text-Length](#page-59-0)*

### <span id="page-59-0"></span>Text-Value

Object Type: *[Obv\Text]*

The Text-Value module displays, and optionally allows changes to, a text value.

The value is drawn within a specified rectangle. If not inhibited, the user can click on the value, at which point a dialog window appears to allow them to select a new value. The new value is available for use as necessary.

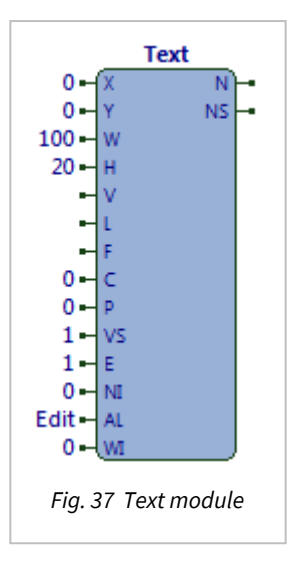

#### It contains the following sub-objects:

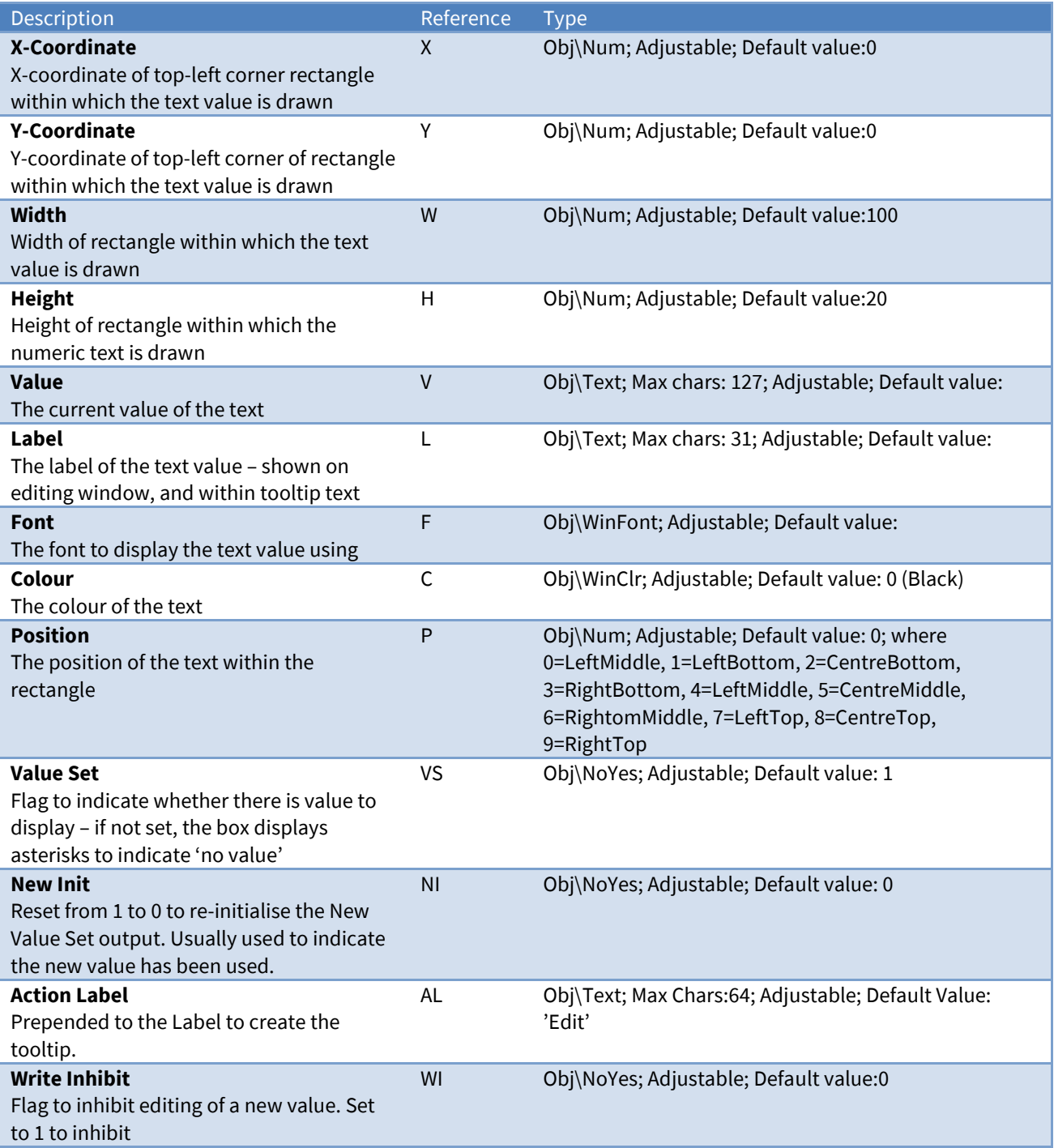

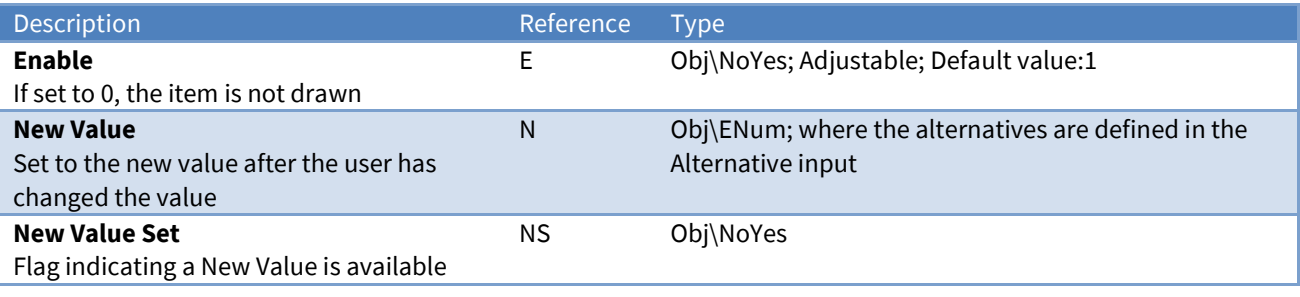

### Related Modules

*[Enumerated-Value](#page-53-0)*, *[IP-Address-Value](#page-53-0)*, *[Numeric-Value](#page-53-0)*, *[WinClr-Value](#page-67-0)*, *[Times-Value](#page-61-0)*, *[Alarm-Text-Value](#page-53-0)*,

### <span id="page-61-0"></span>Times-Value

Object Type: *[Obv\Times]*

The Times-Value module displays, and optionally allows changes to, a list of onoff times.

The value is drawn within a specified rectangle. If not inhibited, the user can click on the value, at which point a dialog window appears to allow them to select a new value. The new value is available for use as necessary.

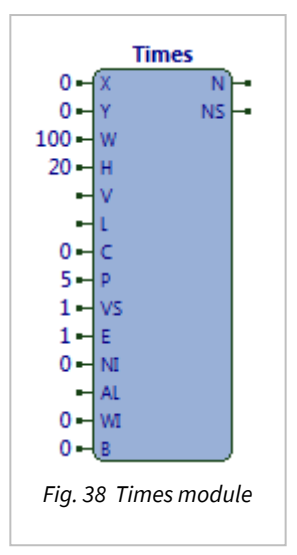

#### It contains the following sub-objects:

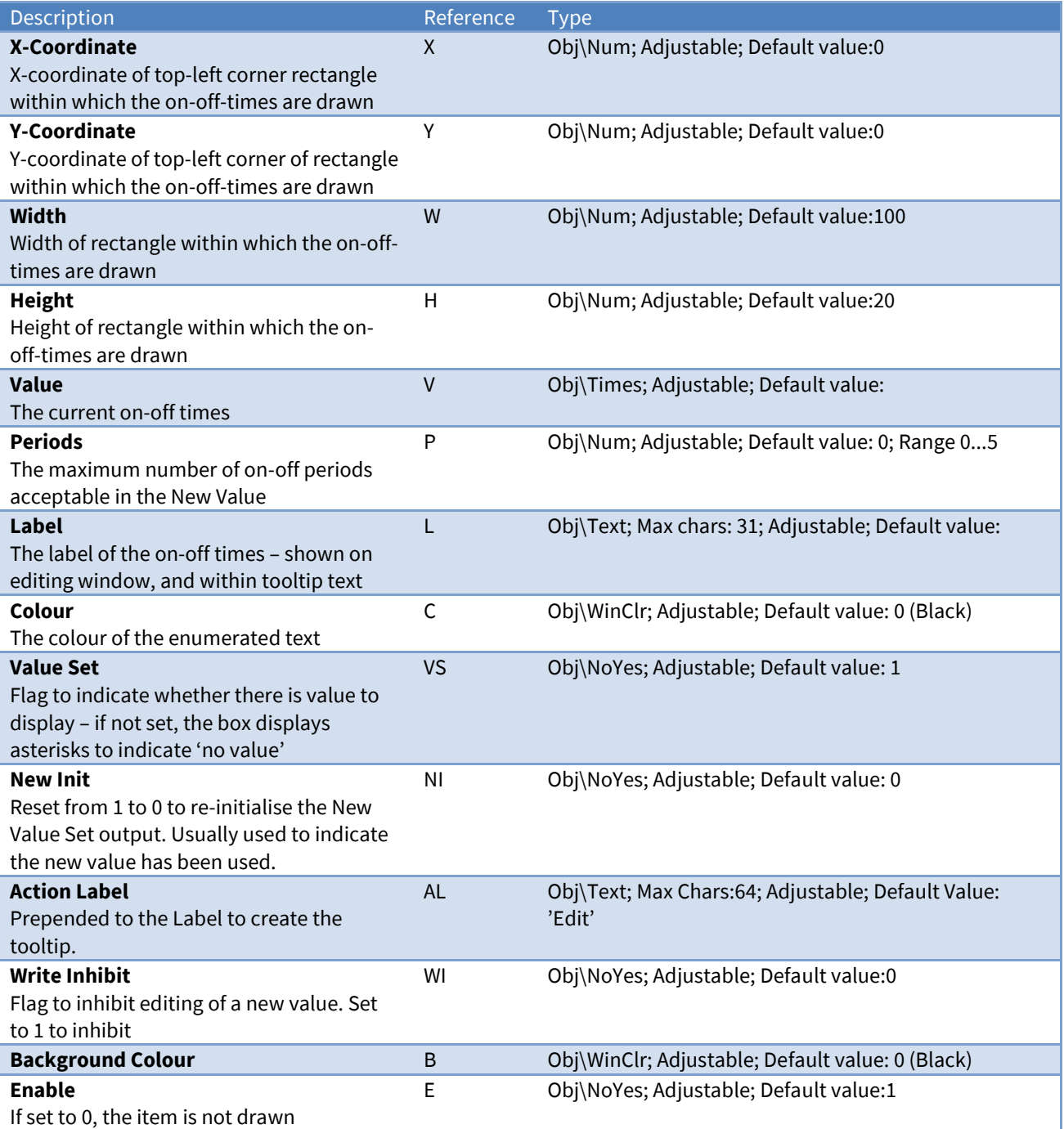

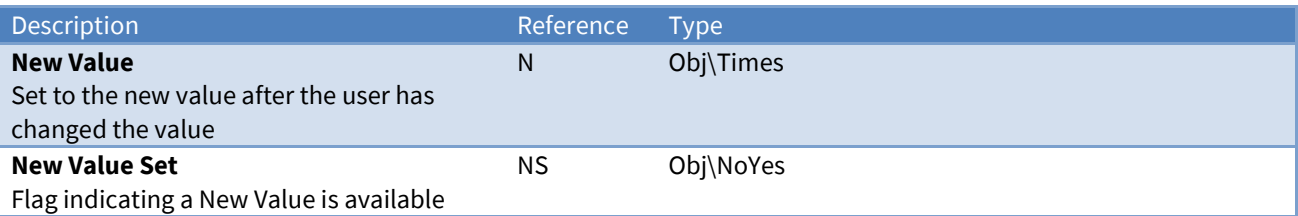

### Related Modules

*[Enumerated-Value](#page-53-0)*, *[IP-Address-Value](#page-53-0)*, *[Numeric-Value](#page-53-0)*, *[Text-Value](#page-54-0)*, *[WinClr-Value](#page-67-0)*, *[Alarm-Text-Value](#page-53-0)*,

### <span id="page-63-0"></span>**Trace**

Object Type: *[Obv\Trace]*

The Trace module records a value and displays a trace of that value within a rectangle. The trace builds over time and supports a maximum of 100 readings.

The high and low limits of the value are input, and the trace draws the readings proportionally between the 'sides', like a chart-recorder.

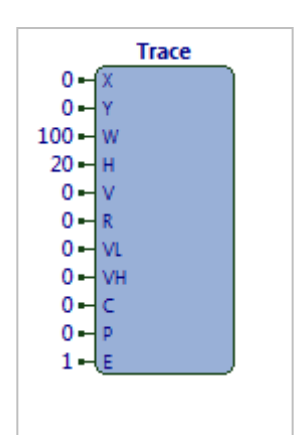

*Fig. 39 Trace module*

It contains the following sub-objects:

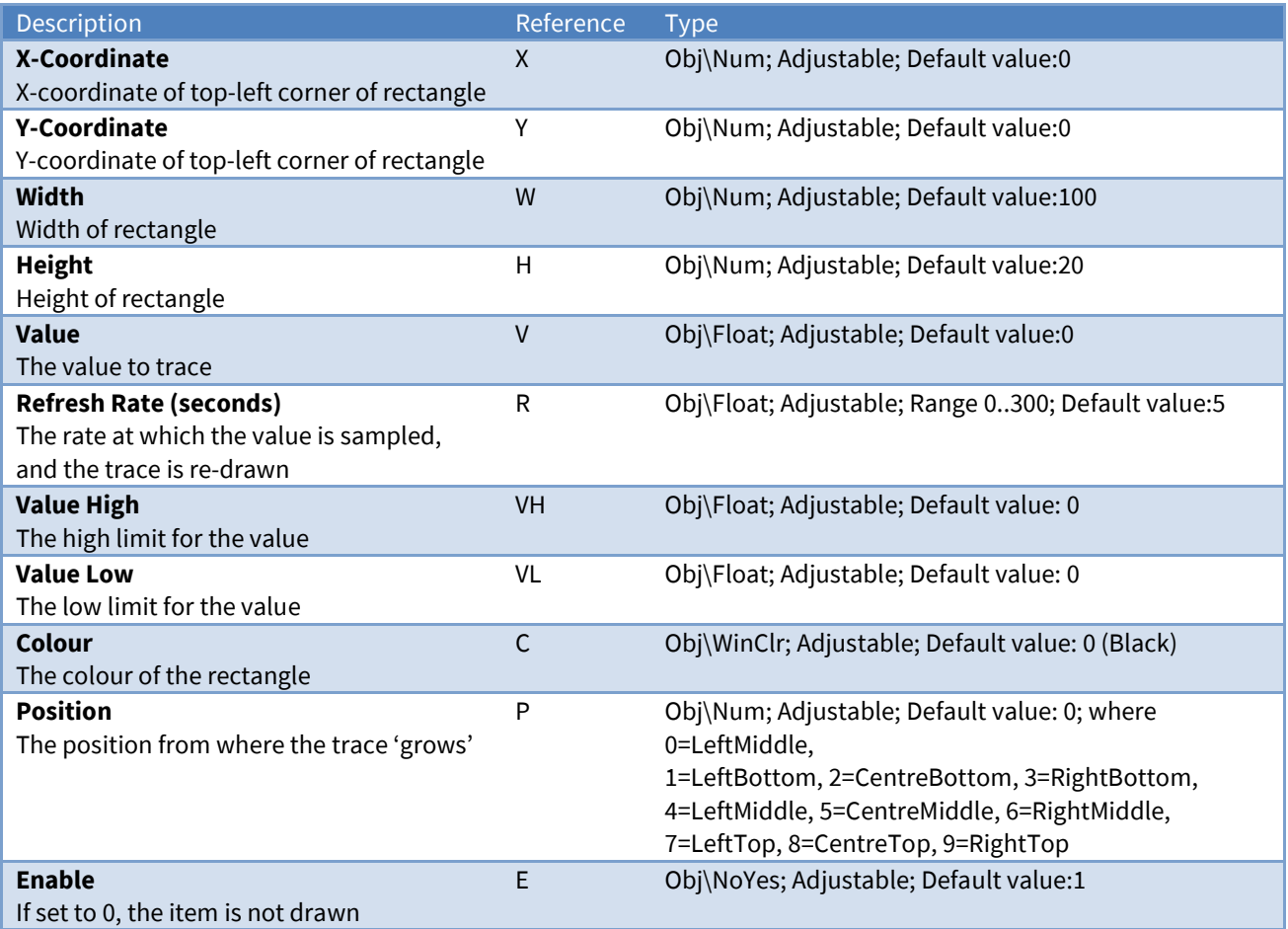

### Related Modules

*[Bar](#page-22-0)*, *[Variable-Line](#page-66-0)*

### View-List

Object Type: *[Obv\ViewList]*

The View-List module displays a list of alternative views for an object. It builds the list from the folder associated with the type of the object. It draws the list using a preferred entry view for each item.

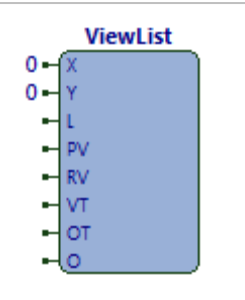

*Fig. 40 ViewList module*

It contains the following sub-objects:

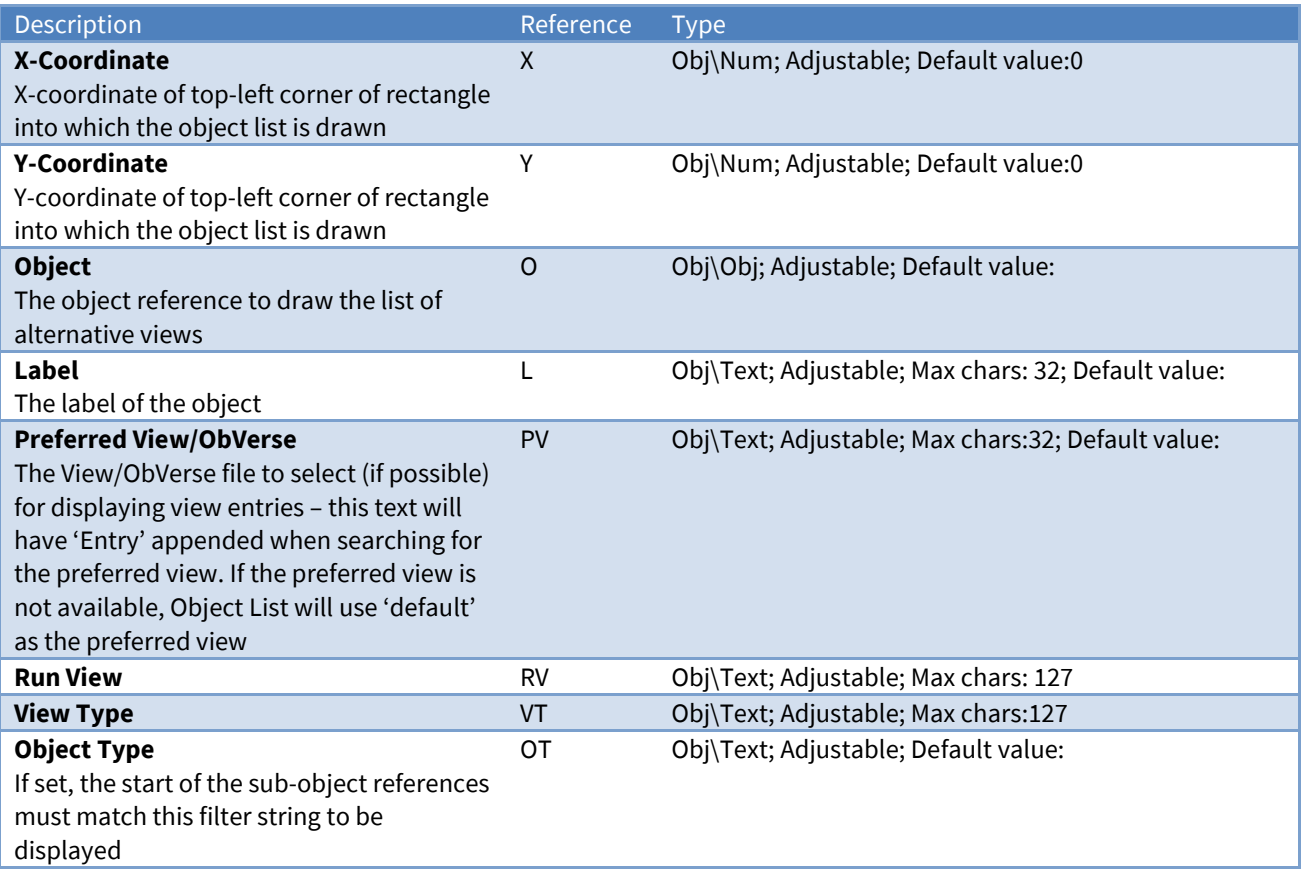

Related Modules

*[Object-List](#page-42-0)*

## <span id="page-65-0"></span>Video-Overlay

Object Type: *[Obv\VideoOverlay]*

Windows itself supports several sources of video, and the Video-Overlay module overlays one of these 'capture' sources onto a rectangle of the processor's window.

This is typically used to put a camera feed onto an ObVerse window.

It contains the following sub-objects:

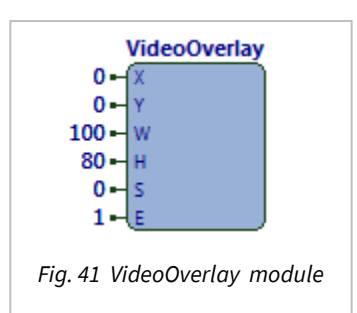

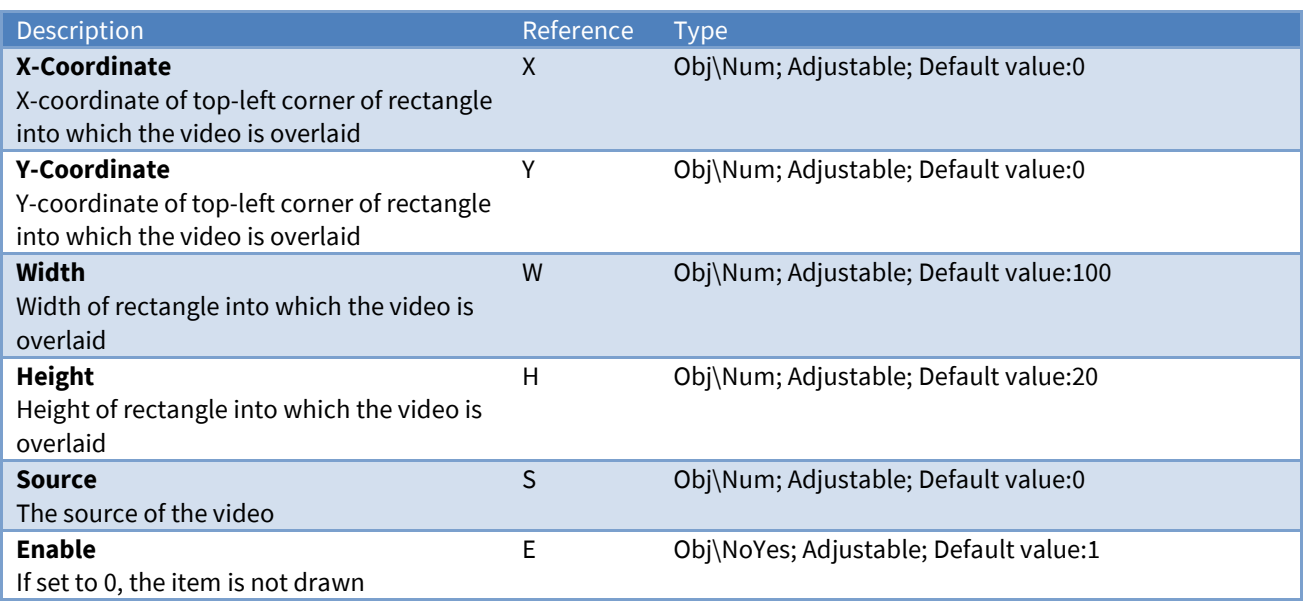

### <span id="page-66-0"></span>Variable-Line

Object Type: *[Obv\VLine]*

The Variable-Line module draws a straight line between the two sides of a rectangle. The position the line meets each of the two sides is specified used two input values, which are used along with high and low values to determine the actual location of the two ends.

It contains the following sub-objects:

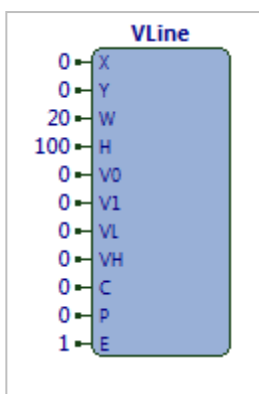

*Fig.42 VLine module*

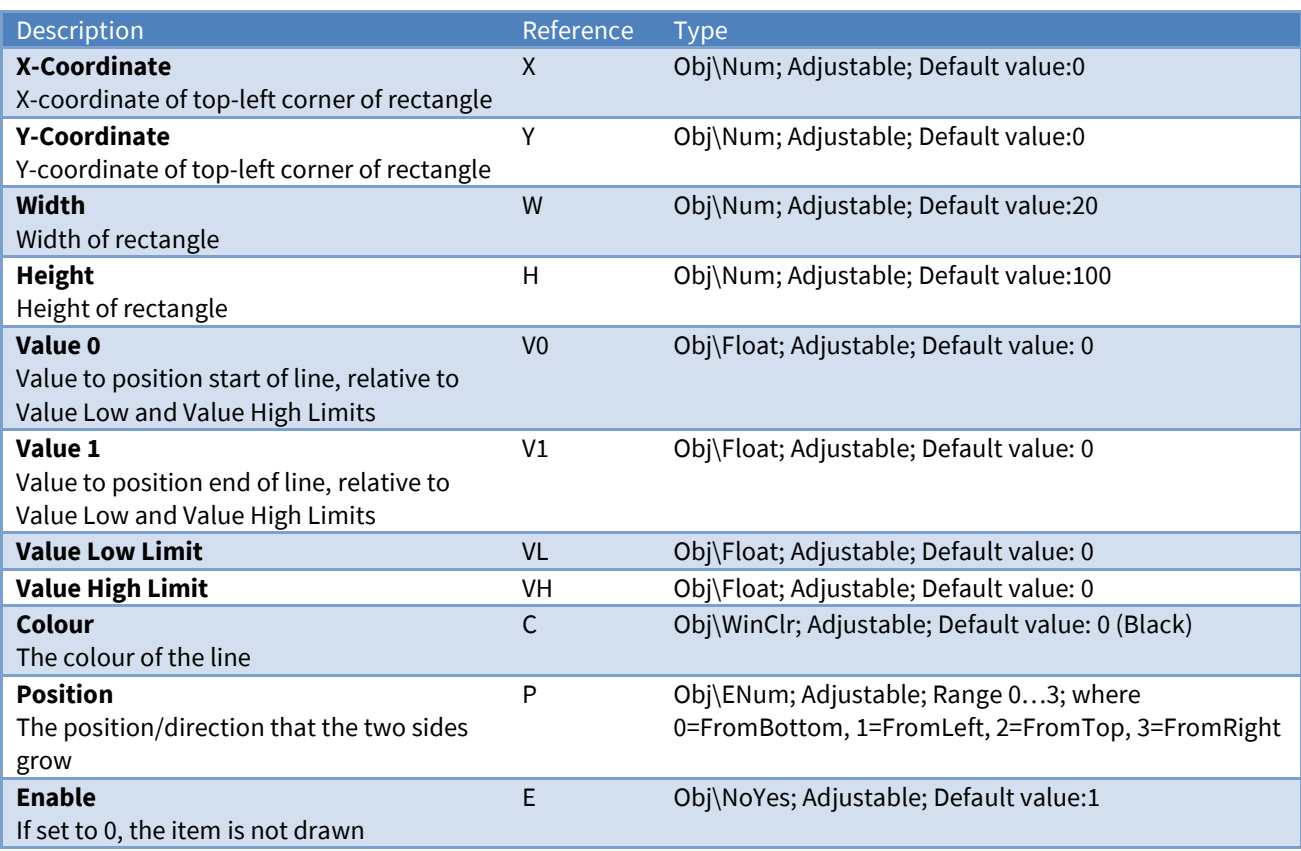

#### Related Modules

*[Bar](#page-22-0)*, *[Trace](#page-63-0)*

### <span id="page-67-0"></span>WinClr-Value

Object Type: *[Obv\WinClr]*

The WinClr-Value module displays, and optionally allows changes to a WinClr (Windows Colour) value.

The colour value is displayed as a coloured rectangle. If not inhibited, the user can click on the colour, at which point a dialog window appears to allow them to select a new colour value. The new colour value is available for use as necessary.

It contains the following sub-objects:

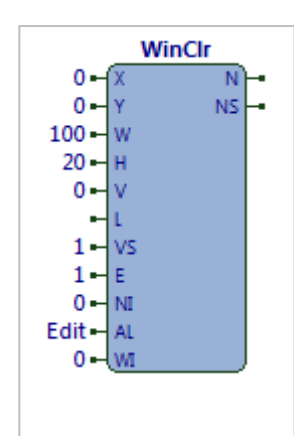

*Fig. 43 WinClr module*

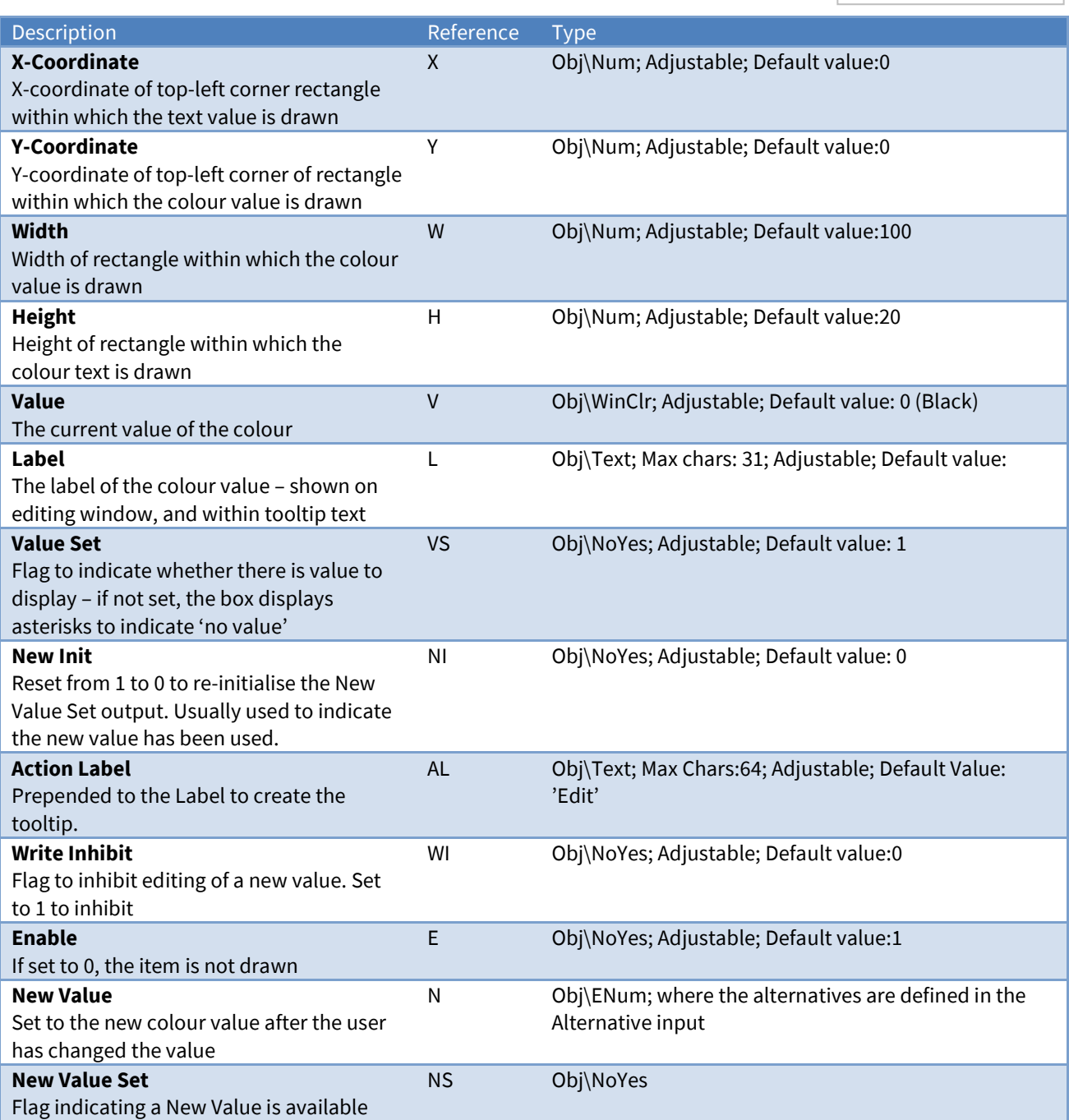

### Related Modules

*[Enumerated-Value](#page-53-0)*, *[IP-Address-Value](#page-53-0)*, *[Numeric-Value](#page-53-0)*, *[Text-Value](#page-54-0)*, *[Times-Value](#page-61-0)*, *[Alarm-Text-Value](#page-53-0)*,

### <span id="page-68-0"></span>Windows-Execute

Object Type: *[Obv\WinExec]*

The Windows-Execute module allows ObVerse to trigger the start of other programs. There are two main ways this can be done, either specifying the full

command line to Windows, or specifying the data file, and allowing Windows to determine the application to use for that file-type.

The command line, by default, will be passed to Windows' own WinExec command. The command line can contain local property references enclosed in % characters (for example %L%), in which case the property reference (and % characters) is replaced with the current value of that property.

If the command line begins 'shell ', the rest of the command line is deemed to be a data filename, and it is passed to the shell for execution with the default verb (usually 'open'). The shell will find the associated application.

If the command line begins 'shellprint ', the rest of the command line is deemed to be a data filename, and it is passed to the shell for execution with the 'print' verb. The shell will find the associated application.

If the command line begins 'help ', the rest of the command line is deemed to be an ObSys help filename within the default ObSys help folder. The complete file name is passed to the shell for execution with the default verb (usually 'open'). The shell will find the associated application.

It contains the following sub-objects:

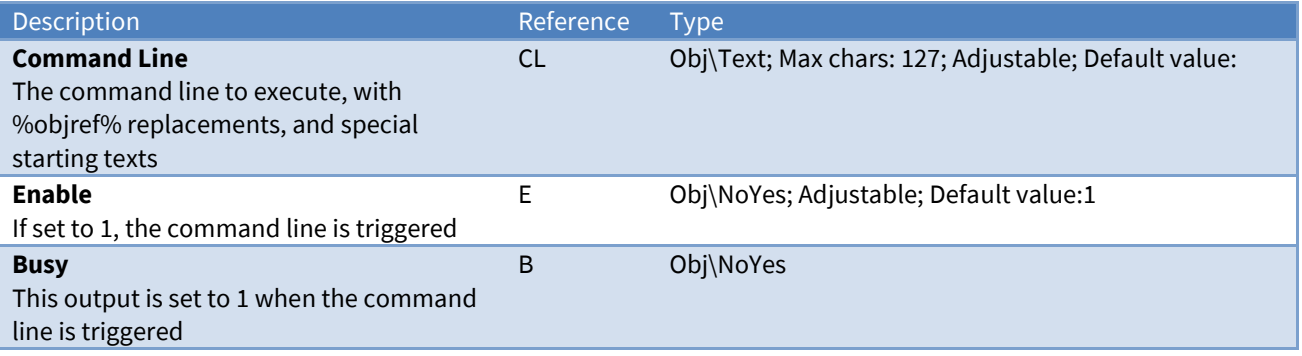

#### Related Modules

*[Run-ObVerse](#page-45-0)*

### Windows-Meta-File

Object Type: *[Obv\WmFile]*

The Windows-Meta-File module draws a .WMF file. Windows Meta-files are used to hold platform independent vector drawing data and are supported by popular Windows-based creation/editing applications.

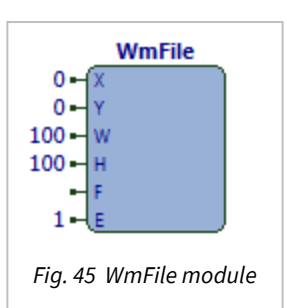

It contains the following sub-objects:

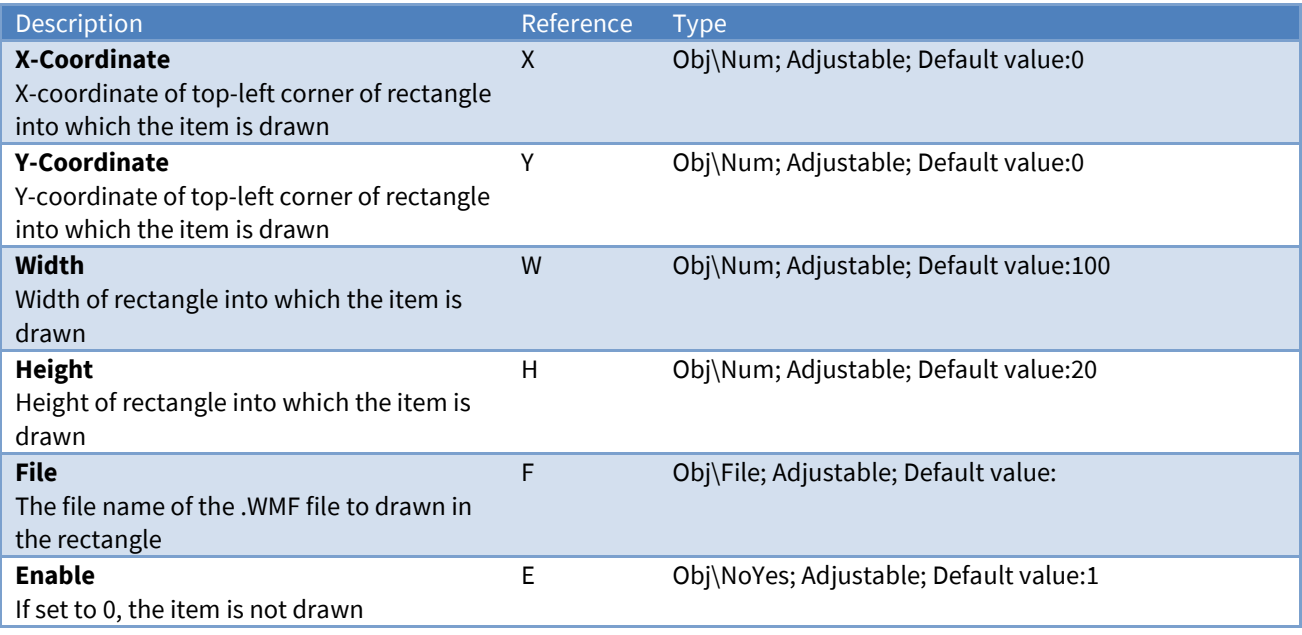

Related Modules

*[BMP-File](#page-53-0)*, *[Icon-File](#page-53-0)*

## <span id="page-70-0"></span>Object Specifications

Once some ObVerse starts, its processor object becomes available within the top-level object of the device. As with all North objects, this object contains sub-objects, each of which corresponds with a public property defined within the ObVerse. It is possible to navigate around the objects using the ObSys Engineering Software.

## Device Top-Level Objects

When ObVerse is started, and the ObServer channel is less than channel 100, the object below becomes available within ObSys, and its contents can be scanned. For example, if ObVerse is started with ObServer Channel 23, then object reference 'S23' becomes available.

When ObVerse is started with an ObServer Channel 100 or greater, the object becomes available, but does not get scanned.

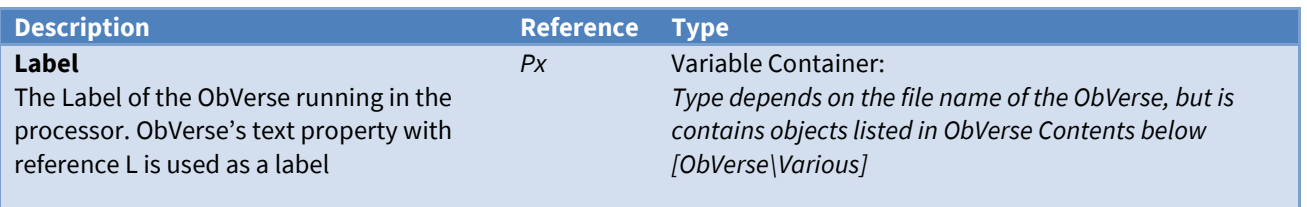

### ObVerse Contents

Object Type: *[ObVerse\Various]*

ObVerse contains a list of the public properties, which may be any of the types:

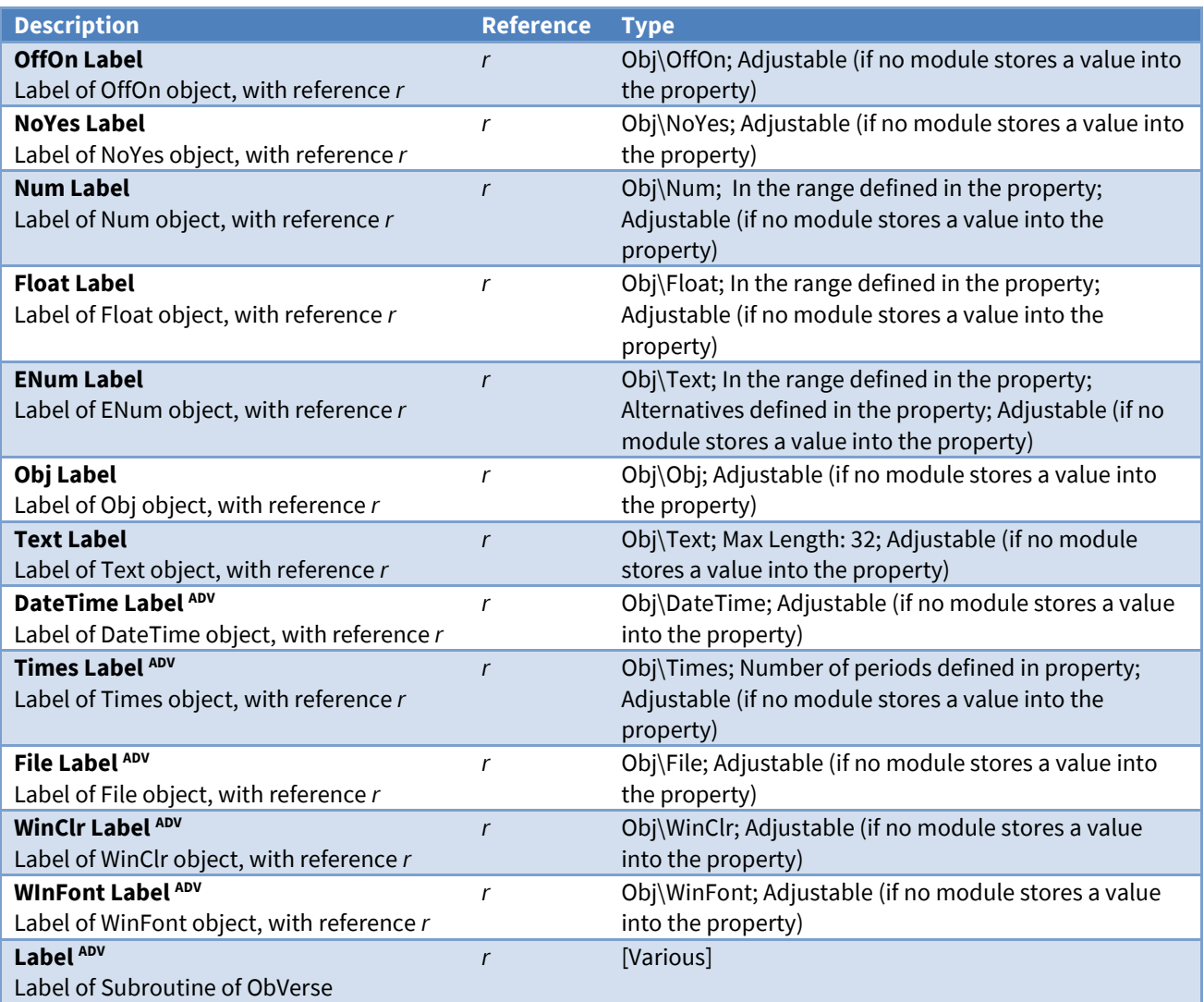

Note. ADV - Only available in Advanced ObVerse Processors
## ObView Versions

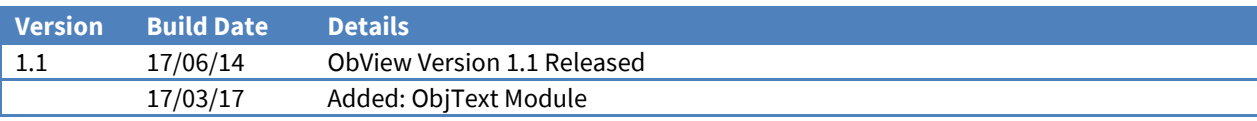

## Next Steps…

If you require help, contact support on 01273 694422 or visit *[www.northbt.com/support](http://www.northbt.com/support)*

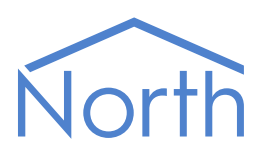

North Building Technologies Ltd +44 (0) 1273 694422 support@northbt.com www.northbt.com

This document is subject to change without notice and does not represent any commitment by North Building Technologies Ltd.

ObSys and Commander are trademarks of North Building Technologies Ltd. All other trademarks are property of their respective owners.

© Copyright 2019 North Building Technologies Limited.

Author: TM Checked by:

Document issued 17/06/2019.